# nexus

# **HANDBOEK**

Voor Android™ mobile technology platform 4.1

Copyright © 2012 Google Inc. Alle rechten voorbehouden.

#### Editie 1.01

Google, Android, Gmail, Google Maps, Chrome, Nexus 7, Google Play, YouTube, Google+, en andere handelsmerken zijn het eigendom van Google Inc. Een lijst van Google-handelsmerken is beschikbaar op http:// www.google.com/permissions/guidelines.html. ASUS en het ASUS-logo zijn handelsmerken van ASUSTek Computer Inc. Alle andere merken en handelsmerken zijn het eigendom van hun respectievelijke eigenaars.

De inhoud van deze handleiding kan in sommige details verschillen van het product of de software. Alle informatie in dit document kan zonder aankondiging worden gewijzigd.

De Nexus 7-tablet is gecertificeerd door ASUS met de naam ASUS Pad ME370T.

Voor online hulp en ondersteuning, gaat u naar[support.google.com/nexus](http://support.google.com/nexus).

**Leesopties:** dit handboek wordt het best weergegeven op een Nexus 7-tablet als originele tekst. Het is niet bedoeld voor het lezen op andere apparaten.

In deze editie is overlopende tekst geoptimaliseerd voor toegankelijkheid bijvoorbeeld voor lezers met een visuele handicap die Talkback hebben ingeschakeld. Gebruik de standaard originele tekstweergave voor een optimale visuele ervaring.

Zie hoofdstuk 11 voor meer informatie over de toegankelijkheidsfuncties van de Nexus 7.

# **Inhoudsopgave**

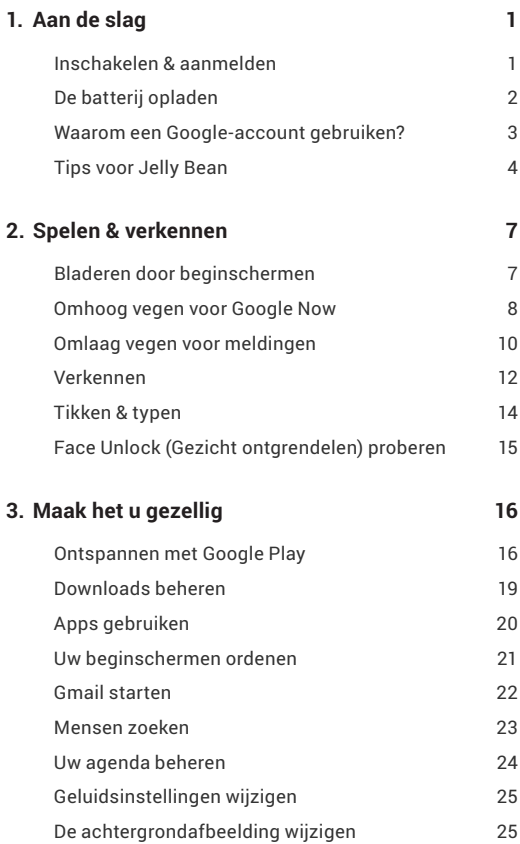

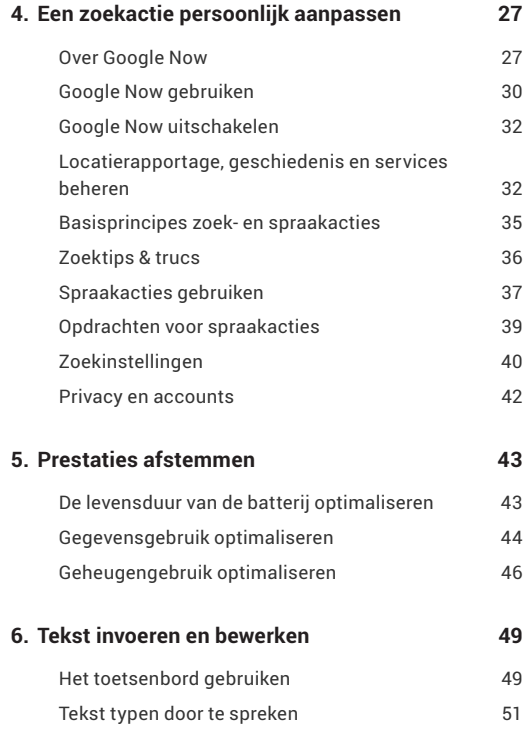

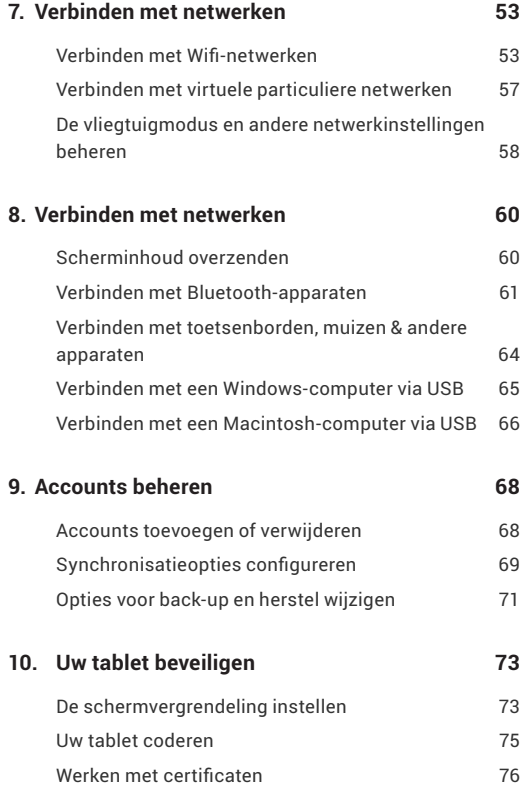

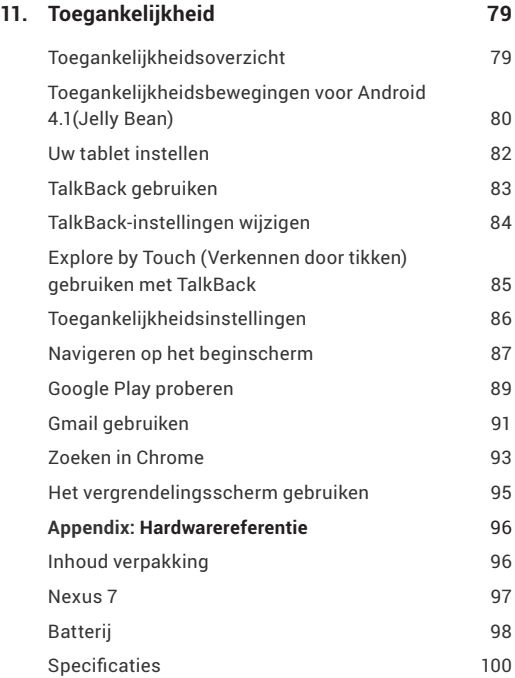

# Aan de slag

# **Inschakelen & aanmelden**

Om uw Nexus 7 in te schakelen, houdt u de voedingsknop bovenaan rechts enkele seconden ingedrukt en laat u deze vervolgens los.

Wanneer u de tablet de eerste keer inschakelt, ziet u een welkomstscherm.

- Om een andere taal te kiezen, tikt u op het menu.
- Om door te gaan, tikt u op het pictogram **Play (Afspelen)** en volgt u de instructies.

Wanneer u dat wordt gevraagd, meldt u zich aan met het e-mailadres en het wachtwoord voor uw Google-account. Als u geen account hebt, moet u er een maken.

Een e-mailadres dat u voor een van de volgende zaken gebruikt, telt als een Google-account:

- Gmail
- YouTube
- Google Apps
- AdWords
- Elk ander Google-product

Wanneer u zich aanmeldt bij een Google-account, worden alle e-mails, contactpersonen, kalendergebeurtenissen en andere gegevens die aan die account zijn gekoppeld, automatisch gesynchroniseerd met uw tablet.

Als u meerdere Google-accounts hebt, kunt u de anderen later toevoegen.

# **De batterij opladen**

De batterij is aanvankelijk mogelijk niet volledig opgeladen. Wij raden u aan deze zo snel mogelijk volledig op te laden.

Sluit de micro-USB-kabel aan op de Nexus 7 en de lader en sluit de lader aan op een stopcontact.

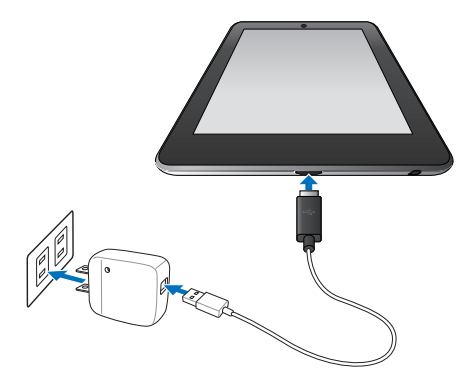

BELANGRIJK: gebruik de lader en micro-USB-kabel die bij uw Nexus 7 zijn geleverd. Andere laders en USB-kabels kunnen langzamer of helemaal niet opladen.

### **Waarom een Google-account gebruiken?**

Met een Google-account kunt u uw persoonlijke gegevens ordenen en openen vanaf elke computer of elk mobiel apparaat:

- **Google Play gebruiken.** Google Play verzamelt al uw favoriete inhoud op één locatie: films, tv-programma's, boeken, muziek, tijdschriften, apps en meer. Wanneer u aanmeldt bij uw Google-account, kunt u deze inhoud bereiken vanaf elke van uw apparaten – op voorwaarde dat u een netwerkverbinding hebt. U kunt ook nog meer aanschaffen in de Google Play-winkel.
- **Alles synchroniseren en een back-up maken.** Het maakt niet uit of u nu een concept van een e-mail schrijft, een gebeurtenis toevoegt aan uw kalender of het adres van een vriend toevoegt. Er wordt voortdurend een back-up gemaakt van uw werk door Google en dit wordt gesynchroniseerd met elke computer waarop u dezelfde Google-account gebruikt.
- **Toegang vanaf elke locatie.** Controleer uw nieuwste kalender, e-mail, tekstberichten of sociaal netwerk, ongeacht de computer of het mobiele apparaat dat u gebruikt.
- **Houd uw zaken veilig en beschikbaar.** Google werkt de klok rond om uw persoonlijke gegevens te beveiligen tegen onbevoegde toegang en om u te garanderen dat u dit krijgt, wanneer en waar u het nodig hebt.
- **Winkelen vereenvoudigen.** U kunt uw Google-account verbinden met Google Wallet, waardoor het gemakkelijk wordt om muziek, boeken, apps en meer te kopen op Google Play en in andere online winkels.
- **Andere Google-services gebruiken.** Met uw Google-account kunt u ook optimaal profiteren van andere Google-apps en -services die u mogelijk wilt gebruiken, zoals Gmail, Google Maps, Navigation, Google Play, YouTube, Google Talk, Messaging en meer.

# **Tips voor Jelly Bean**

Ontdek deze nieuwe functies in Android 4.1 (Jelly Bean), of u nu een beginnende Android-gebruiker of een ervaren specialist bent.

#### **Beginscherm**

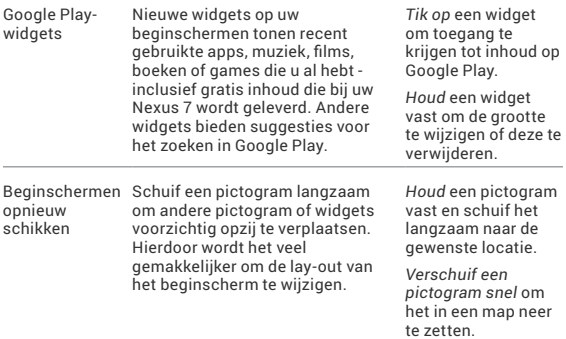

#### **Google zoeken**

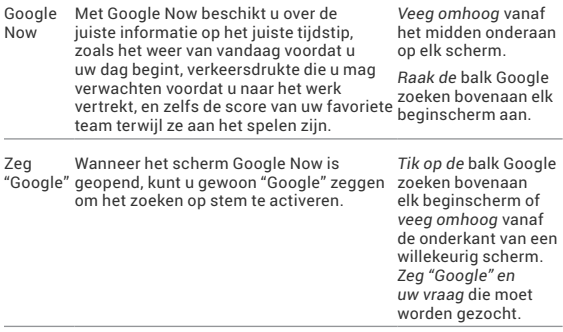

#### **Meldingen**

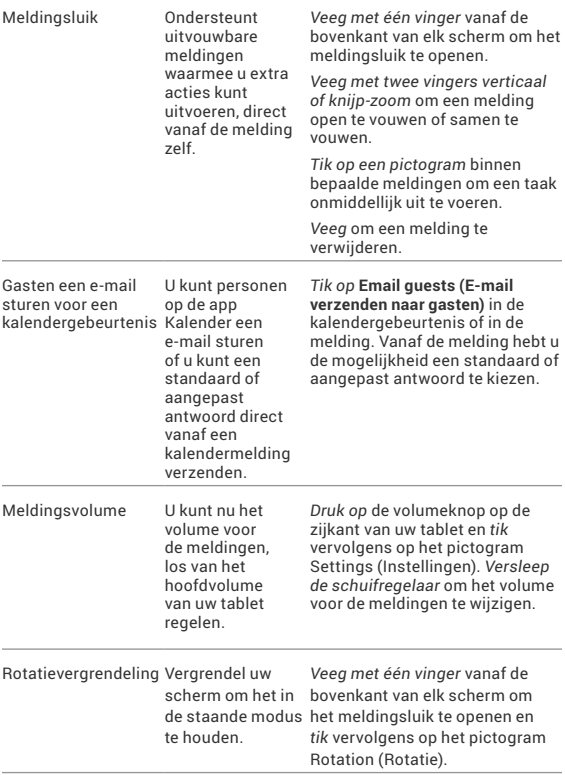

#### **Overige verbeteringen**

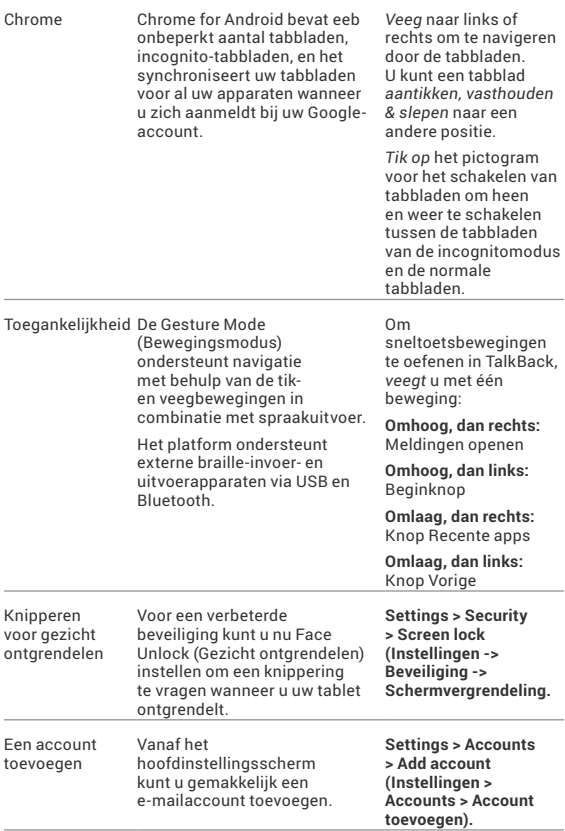

# <span id="page-12-0"></span>Spelen & verkennen

# **Bladeren door beginschermen**

Veeg naar links of rechts om te verplaatsen tussen beginschermen.

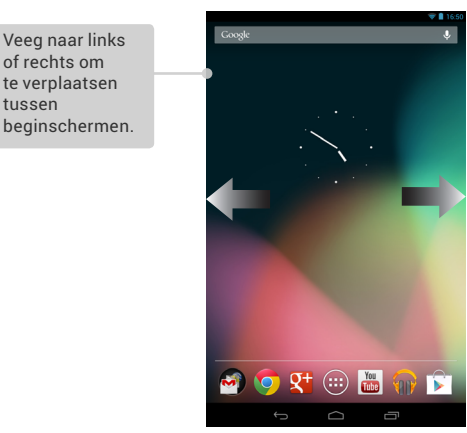

<span id="page-13-0"></span>Wanneer u klaar bent om nog meer te winkelen, kunt u de suggesties in een van de widget Play Recommendations (Spelaanbevelingen) proberen:

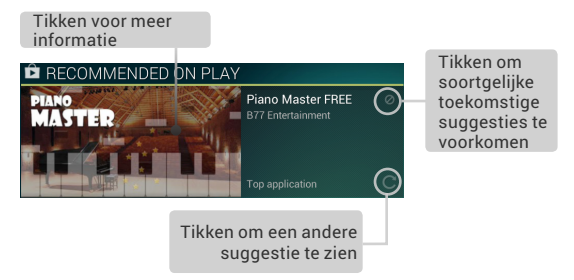

Om de grootte van een widget te wijzigen, tikt u op de widget en houdt u deze vast. Laat vervolgens de widget los en versleep de blauwe punten. Om de widget te verwijderen, tikt u op de widget en houdt u deze vast. Sleep de widget vervolgens naar het pictogram Remove (Verwijderen) bovenaan op het scherm.

# **Omhoog vegen voor Google Now**

Google Now heeft tot doel u de juiste informatie op het juiste tijdstip te leveren.

Deze app geeft u informatie over het weer van vandaag voordat u uw dag begint, de verkeersdrukte die u mag verwachten voordat u naar het werk vertrekt, en zelfs de score van uw favoriete team terwijl dit aan het spelen is.

En dit gebeurt allemaal automatisch. Google Now brengt u op een intelligente manier de informatie die u wilt zien, wanneer u deze wilt zien. Geen opgravingen vereist.

Hier vindt u bijvoorbeeld een Google Now-kaart die verschijnt wanneer u op het punt staat naar huis te vertrekken:

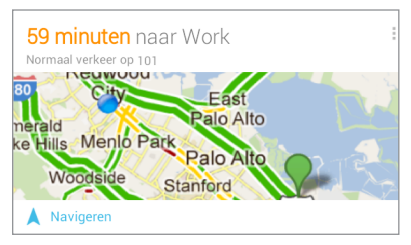

Probeer het eens! Veeg uw vinger vanaf de onderkant van een willekeurig scherm omhoog of tik op de balk Google zoeken bovenaan op het scherm.

Als u meer kaarten wilt zien, tikt u op **Show more cards (Meer kaarten weergeven)** onderaan op het scherm. Wanneer u ze niet meer nodig hebt, veegt u ze uit de weg.

#### **U hebt de touwtjes in handen**

Wanneer u beslist om Google Now te gebruiken, schakelt u locatierapportage en -geschiedenis in. Google Now gebruikt ook uw locatiegegevens die door de locatieservice van Google en de GPS zijn opgegeven als deze momenteel zijn ingeschakeld.

Google Now gebruikt ook gegevens die u mogelijk hebt opgeslagen in andere Google-producten. Als u bijvoorbeeld zoekacties hebt opgeslagen in uw internetgeschiedenis, kan Google Now kaarten weergeven die zijn gebaseerd op sportuitslagen, vluchtstatussen, enz.

Zo kan Google Now ook gegevens gebruiken die u mogelijk op producten van derden waarvoor u Google toegang verleent, hebt opgeslagen. De gesynchroniseerde kalender van uw tablet kan bijvoorbeeld gegevens van niet-Google kalenderproducten bevatten. Als u een dergelijk gegeven hebt ingevoerd voor een afspraak bij de tandarts, samen met het adres van de tandarts, kan Google Now het verkeer controleren en een geschikte tijdstip voor vertrek voorstellen.

<span id="page-15-0"></span>U hebt de touwtjes in handen. U kunt precies kiezen welke kaarten u wilt zien, de details van wat ze weergeven aanpassen en uw privacy-instellingen aanpassen.

Meer informatie over Google Now en uw locatiegegevens vindt u in "Hoofdstuk 4, Een zoekactie persoonlijk aanpassen" op pagina 27.

# **Omlaag vegen voor meldingen**

Meldingen waarschuwen u voor de aankomst van nieuwe berichten, kalendergebeurtenissen en alarmen, evenals lopende gebeurtenissen, zoals videodownloads.

Wanneer een melding aankomt, verschijnt het pictogram bovenaan op het scherm. Pictogrammen voor meldingen in wacht verschijnen aan de linkerkant. Systeempictogrammen die zaken tonen, zoals het Wi-Fi signaal of de batterijsterkte verschijnen aan de rechterkant:

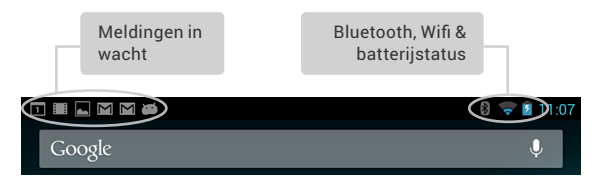

Veeg vanaf de bovenkant omlaag om het meldingsluik te openen:

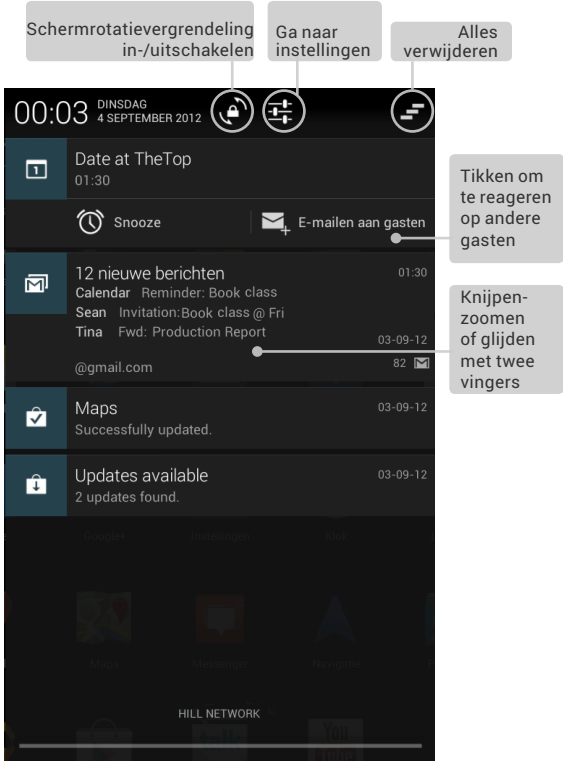

Sommige meldingen kunnen worden uitgevouwen om meer informatie te tonen, zoals e-mailvoorbeelden of kalendergebeurtenissen. De bovenste melding wordt wanneer mogelijk altijd uitgevouwen. Om een melding uit of samen te vouwen, knijpt-zoomt u of glijdt u met twee vingers.

<span id="page-17-0"></span>Tik op het meldingspictogram aan de linkerzijde om de verwante app te openen. Met sommige meldingen kunt u ook specifieke acties ondernemen door de pictogrammen binnen de melding aan te raken. Kalendermeldingen bieden u bijvoorbeeld de sluimermogelijkheid (u later herinneren) of kunnen worden gebruikt voor het verzenden van e-mails naar andere gasten.

Wanneer u klaar bent met een melding, veegt u deze gewoon weg. Om alle meldingen te verwijderen, tikt u op het pictogram Dismiss (Verwijderen) bovenaan rechts van het meldingsluik.

# **Verkennen**

Onderaan elk beginscherm ziet u de favorietenlade: een andere snelle manier om naar uw boeken, tijdschriften, apps, films en muziek te gaan:

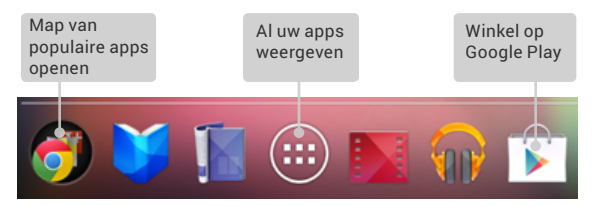

Onderaan op elk Nexus 7-scherm, vindt u altijd drie navigatieknoppen, ongeacht wat u doet:

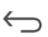

#### **Vorige**

Opent het vorige scherm waarin u aan het werk was, zelfs als dat in een andere app was. Wanneer u terug bent in het beginscherm, kunt u niet meer verder terugkeren in uw geschiedenis.

#### **Begin**

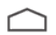

Opent Home (Begin). Als u een beginscherm links of rechts bekijkt, wordt het centrale beginscherm geopend. Veeg omhoog om Google Now te openen. Google Now biedt u net wat u nodig hebt, precies wanneer u het nodig hebt.

#### **Recente apps**

Opent een lijst miniatuurafbeeldingen van apps waarmee u recentelijk hebt gewerkt. Om een app te openen, moet u erop tikken. Om een miniatuur uit de lijst te verwijderen, veegt u het naar links of rechts.

Wanneer u deze knoppen een korte tijd niet gebruikt, kunnen ze, afhankelijk van de huidige app, krimpen tot een punt of vervagen. Tik op hun locatie om ze opnieuw weer te geven.

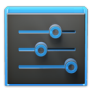

Instellingen

Het scherm All Apps (Alle apps) dat vanaf de favorietenlade is geopend, bevat het pictogram Settings (Instellingen). Hiermee gaat u naar het scherm Settings (Instellingen) voor uw tablet waar u zaken kunt aanpassen, zoals o.a. netwerk, geluid en accountinstellingen.

**Tip:** om snel naar Settings (Instellingen) te gaan, ongeacht het scherm waar u bent, veegt u de meldingen vanaf de bovenkant van elke scherm omlaag en tikt u op het kleine pictogram  $\frac{1}{\sqrt{2}}$  Settings (Instellingen) bij de bovenkant.

Bovenaan op het scherm ziet u Google zoeken waarmee u op uw tablet of op internet kunt zoeken. Tik op **Google** om uw zoektermen te typen of tik op het pictogram U Microphone (Microfoon) om de zoektermen in te spreken.

# <span id="page-19-0"></span>**Tikken & typen**

Gebruik uw vingers om pictogrammen, knoppen, menu's, het toetsenbord op het scherm, en andere items op het aanraakscherm te manipuleren. U kunt ook de stand van het scherm wijzigen.

**Om iets te selecteren of te activeren,** tikt u erop.

**Om iets te typen,** zoals een naam, wachtwoord of zoektermen, tikt u gewoon waar u wilt typen. Er verschijnt een toetsenbord waarmee u in het veld kunt typen.

Andere algemene bewegingen zijn o.a.:

- **Tikken & vasthouden.** U kunt Touch & hold (Tikken & vasthouden) gebruiken voor een item op het scherm, door erop te tikken en uw vinger niet op te tillen zolang de actie niet is opgetreden.
- **Slepen/** Tik en houd een item even vast en verplaats vervolgens uw vinger op het scherm, zonder deze op te tillen, tot u de doelpositie hebt bereikt. U kunt bijvoorbeeld apps verplaatsen op het beginscherm.
- **Vegen of schuiven.** Beweeg uw vinger snel over het oppervlak van het scherm, zonder te pauzeren bij de eerste tik (zodat u niet in plaats daarvan iets sleept). U kunt bijvoorbeeld een beginscherm naar links of rechts schuiven om de andere beginschermen weer te geven.
- **Dubbeltikken.** Tik tweemaal snel op een webpagina, kaart of een andere scherm om in te zoomen. Dubbeltik bijvoorbeeld op een afbeelding in Chrome om in te zoomen en dubbeltik opnieuw om uit te zoomen.
- **Knijpen.** In sommige apps (zoals Maps, Chrome en Gallery) kunt u in- en uitzoomen door twee vingers tegelijk op het scherm te plaatsen en ze samen te knijpen (om uit te zoomen) of ze open te spreiden (om in te zoomen).
- **Het scherm draaien.** De stand van de meeste schermen (behalve beginschermen) draait mee met uw apparaat wanneer u het omdraait. Om de verticale stand van het scherm te vergrendelen of te ontgrendelen, tikt u op het pictogram Rotation (Rotatie) bovenaan het meldingsluik.

<span id="page-20-0"></span>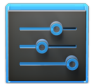

Instellingen

Als u de meldingsgeluiden, het volume en meer van uw tablet wilt wijzigen, gaat u naar The Settings > **Device > Sound (Instellingen > Apparaat > Geluid)**.

Als u de helderheid, tekengrootte en meer van uw tablet wilt wijzigen, gaat u naar **THE** Settings **> Device > Display (Instellingen > Apparaat > Beeldscherm)**.

# **Face Unlock (Gezicht ontgrendelen) proberen**

Afhankelijk van de manier waarop u uw tablet gebruikt, kunt u een bepaalde vorm van automatische schermvergrendeling instellen om onbevoegde toegang te voorkomen. Als een vergrendeling is ingesteld, wordt het scherm vergrendeld wanneer het scherm van uw tablet naar de slaapstand gaat.

Wanneer u op de voedingsknop tikt om een vergrendeld tablet te activeren, moet u een actie ondernemen, variërend van een eenvoudige veegbeweging tot het typen van een lang wachtwoord, om het te ontgrendelen.

U kunt vergrendelingen van verschillende sterkten instellen met de vergrendelingsinstellingen van uw tablet. Ga hiervoor naar **Settings > Personal > Security > Screen lock (Instellingen > Persoonlijk > Beveiliging > Schermvergrendeling)** en tik op het type vergrendeling dat u wilt gebruiken.

Gezicht ontgrendelen is een van de beschikbare opties. Nadat u deze hebt ingesteld, kunt u uw tablet ontgrendelen door er gewoon naar te kijken. Hoewel Face Unlock (Gezicht ontgrendelen) niet bijzonder veilig is, kan het zeer handig zijn en leuk om te gebruiken.

Probeer het eens. Ga naar de hierboven beschreven instelling **Screen lock (Schermvergrendeling)**, tik op Face Unlock (Gezicht ontgrendelen) en volg de instructies.

**Tip:** nadat u Face Unlock (Gezicht ontgrendelen) hebt ingesteld, kunt u naar **Settings > Personal > Security (Instellingen > Persoonlijk > Beveiliging)** gaan voor twee extra instellingen: **Improve face matching (Passend gezicht verbeteren)** en **Liveness check (Levendigheidscontrole)**. Gebruik deze opties om Face Unlock (Gezicht ontgrendelen) betrouwbaarder en veiliger te maken.

# <span id="page-21-0"></span>Maak het u gezellig

# **Ontspannen met Google Play**

Google Play verzamelt al uw favoriete inhoud op één locatie – films, tv-programma's, boeken, muziek, tijdschriften, apps en meer – zodat ze bereikbaar zijn vanaf al uw apparaten.

#### **Google Play-widgets gebruiken**

Deze widgets zijn beschikbaar op uw beginschermen:

- **My Library (Mijn bibliotheek).** Toont uw recentst gebruikte muziek, boeken, enz. Tik op een van de afbeeldingen om de inhoud, plus gratis cadeaus van Google, te zien.
- **Recommended on Play (Aanbevolen op Play).** Stelt muziek, films en andere inhoud voor die u mogelijk interesseren. Tik op de suggestie voor meer informatie.
- **Recommended apps (Aanbevolen apps).** Aanbevolen apps die u kunt toevoegen aan uw beginscherm. Tik op de aanbeveling voor meer informatie.

Alle aanbevelingswidgets van Google Play werken op dezelfde manier:

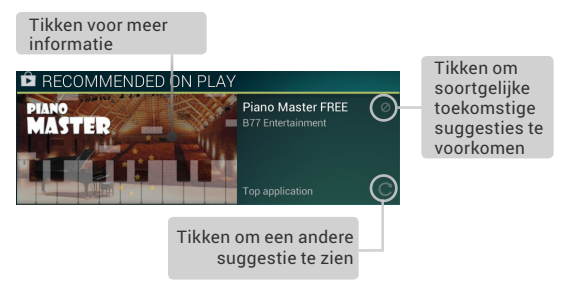

Om de grootte van een widget te wijzigen, tikt u op de widget en houdt u deze vast. Laat vervolgens de widget los en versleep de blauwe punten. Om de widget te verwijderen, tikt u op de widget en houdt u deze vast. Sleep de widget vervolgens naar het pictogram Remove (Verwijderen) bovenaan op het scherm.

Om nog een Play-widget toe te voegen, tikt u op het pictogram All Apps (Alle apps) en vervolgens op **Widgets**. Veeg vervolgens van rechts naar links tot u de gewenste widget ziet. Tik en houd dan de widget vast en laat deze los op de gewenste locatie van het beginscherm.

#### **Winkel op Google Play**

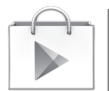

Om de app Google Play Store te openen, tikt u op het pictogram van de Play Store in uw favorietenlade onderaan elk beginscherm.

Play Store

De meeste zaken die u aanschaft op Google Play zijn beschikbaar vanaf uw computer en van al

uw mobiele Android-apparaten. (Android-apps vormen een uitzondering – ze werken alleen op Android-apparaten.)

Meld aan bij [play.google.com](http://play.google.com) om uw amusement overal te halen.

#### **Uw inhoud zoeken**

Als u in het verleden al bij Google Play hebt gewinkeld, krijgt u automatisch toegang tot deze inhoud op uw Nexus 7 - zorg er gewoon voor dat u aangemeld bent met dezelfde account die u hebt gebruikt bij uw vorige aankoop.

U kunt uw inhoud ophalen via een van de Google Playpictogrammen in uw favorietenlade, inclusief boeken, tijdschriften, films en muziek.

U kunt Google Play ook openen door op het pictogram Play Store te tikken. In de rechterbovenhoek, links van de pictogrammen Menu en Search (Zoeken), ziet u het pictogram My Library (Mijn bibliotheek) dat overeenkomt met de sectie van Google Play dat u momenteel bekijkt. Tijdens het bladeren door de sectie Movies & TV, ziet u bijvoorbeeld het pictogram van de app Google Play Movies die u naar My Movies & TV zal brengen:

> Tik op het pictogram op deze locatie om uw inhoud van dat type te zien.

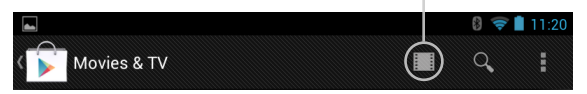

Op deze manier kunt u snel toegang krijgen tot uw inhoud vanaf de app Google Play Store, zelfs als u deze oorspronkelijk hebt aangeschaft op Google Play via een andere telefoon of tablet. Als u een nieuw apparaat krijgt, wacht alle media automatisch hier op u wanneer u inschakelt en aanmeldt.

#### **Google Play-instellingen**

Om uw Google Play-instellingen aan te passen, accounts te wisselen of hulp te krijgen, kiest u de gewenste optie in het **Menu** in de rechterbovenhoek.

<span id="page-24-0"></span>Via het scherm Google Play Settings kunt u bepalen of u op de hoogte wordt gebracht van updates voor apps en games, u kunt uw zoekgeschiedenis wissen en bedieningselementen voor de gebruiker inschakelen. Om Android-apps te filteren op basis van de volwassenheidsgraad of om een pincode te vragen vóór het voltooien van een aankoop, tikt u op **Content filtering (Inhoud filteren)** of **Set or change PIN (Pincode instellen of wijzigen)**.

#### **Ondersteuning Google Play**

Voor meer gedetailleerde informatie over Google Play, inclusief ondersteuningsopties voor telefoon en e-mail, gaat u naar support[.google.com/](http://support.google.com/googleplay)googleplay.

### **Downloads beheren**

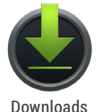

Om de meeste downloads te beheren, tikt u op het pictogram Downloads op het scherm All Apps (Alle apps). Opgelet! Films en sommige andere inhoud kunnen worden gedownload naar uw tablet, maar worden niet weergegeven in de app Downloads.

Tenzij u inhoud, zoals boeken of films, opslaat (downloadt) op uw tablet zodat ze offline toegankelijk zijn, streamt Google Play uw aankopen en huuritems van Google-servers terwijl u ze speelt. Hierdoor nemen ze geen permanente opslagruimte in beslag.

Naast het downloaden van inhoud van Google Play, kunt u ook bestanden downloaden van Gmail-berichten of verschillende andere bronnen. Gebruik de app Downloads om de inhoud die op deze manier hebt gedownload, te bekijken, opnieuw te openen of te verwijderen.

Vanaf de app Downloads:

- tik op een item om het te openen.
- Tik op de kopteksten voor eerdere downloads om ze te bekijken.
- Selecteer de items die u wilt delen. Tik vervolgens op het pictogram Share (Delen) en kies een methode voor het delen in de lijst.
- Selecteer de items die u wilt verwijderen. Tik vervolgens op het pictogram Trash (Prullenbak)

<span id="page-25-0"></span>• Onderaan op het scherm, tikt u op **Sort by size (Sorteren op grootte)** of **Sort by date (Sorteren op datum)** om te schakelen tussen de opties.

Bestanden die beschikbaar zijn in de Download-app kunnen ook worden weergegeven in de Download-map die zichtbaar is wanneer uw tablet op een computer is aangesloten. U kunt bestanden weergeven en kopiëren vanaf deze map.

# **Apps gebruiken**

Om al uw apps te zien, tikt u op **(....)** All Apps (Alle apps) in de favorietenlade op elk beginscherm.

Het hoofdscherm van All Apps (Alle apps) wordt geopend. Hier kunt u al uw apps zien, inclusief de apps die u hebt gedownload van Google Play. U kunt app-pictogrammen verplaatsen naar elk van uw beginschermen.

Vanaf All Apps (Alle apps) kunt u het volgende doen:

- **Schakelen tussen schermen.** Veeg naar links of rechts.
- **Een app openen.** Tik op het pictogram van de app.
- **Plaats het pictogram van een app op een beginscherm.** Tik en houd het app-pictogram vast, veeg met uw vinger en til uw vinger op om het pictogram op zijn plaats neer te zetten.
- **Widgets zoeken.** Tik op het tabblad Widgets bovenaan elk scherm van All Apps (Alle apps).
- **Meer apps verkrijgen.** Tik op het Play Store-pictogram in de lijst van app-pictogrammen of tik bovenaan rechts op het Shop-pictogram.

Om het pictogram van een app te verwijderen van het beginscherm, tikt en houdt u het vast. Veeg uw vinger naar de bovenkant van het scherm en zet de app neer boven het pictogram Remove (Verwijderen)  $\blacksquare$ .

Om info over een app weer te geven vanaf een scherm van All Apps (Alle apps), tikt en houdt u het vast. Schuif dan met uw vinger naar de bovenkant van het scherm en zet de app neer boven het pictogram App Info  $\bigcap$ .

<span id="page-26-0"></span>De meeste apps hebben een  $\frac{1}{2}$  Menu-pictogram bovenaan of onderaan op het scherm waarmee u de instellingen van de app kunt beheren.

# **Uw beginschermen ordenen**

Een widget toevoegen aan een beginscherm:

- 1. Ga naar het beginscherm waar u de widget wilt plaatsen.
- 2. Tik op het pictogram (....) All Apps (Alle apps).
- 3. Veeg naar rechts naar het tabblad Widgets en blijf vegen, indien nodig, om de widget te zoeken.
- 4. Tik en houd de widget vast tot het beginscherm verschijnt, schuif het op zijn plaats en til uw vinger op.

Een app- of widget-pictogram verplaatsen naar een andere locatie op een beginscherm:

- 1. Tik en houd het pictogram vast.
- 2. Schuif uw vinger naar de nieuwe positie. Om te schakelen tussen de beginschermen, schuift u naar de rand van het scherm.

Om een ander pictogram uit de weg te duwen, schuift u langzaam tegen dit pictogram.

3. Til uw vinger op.

Het pictogram valt op zijn nieuwe positie.

Om twee pictogrammen in een map te combineren, schuift u de ene snel over de andere.

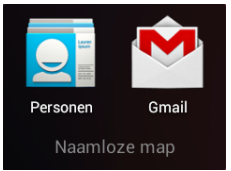

Om een app te openen, tikt u erop. Om de naam van een map te wijzigen, tikt u op de naam van die app.

# <span id="page-27-0"></span>**Gmail starten**

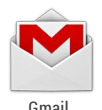

Met de Gmail-app kunt u e-mails lezen en schrijven vanaf elk mobiel apparaat of elke browser. Tik op het Gmail-pictogram op een beginscherm of een scherm van All Apps om Gmail te openen.

Maar Gmail is niet alleen maar e-mail. U kunt uw Gmailaccount gebruiken om aan te melden bij alle Google-apps en -services. Zo is er Google Now om precies de juiste informatie op precies het juiste tijdstip te krijgen; Agenda; Mensen om uw contactpersonen bij te houden; Google Documenten voor het werken met documenten, werkbladen of tekeningen; en veel meer.

Wanneer u Gmail de eerste keer opent, wordt u gevraagd aan te melden of een account te maken als u dat nog niet hebt gedaan bij de eerste instellingen van uw tablet. Daarna wordt het Postvak IN geopend. Hier kunt u op een bericht tikken om het te lezen. Ongelezen berichten zijn vetgedrukt.

#### **Terwijl u een bericht leest:**

- Tik op de pictogrammen en het menu bovenaan op het scherm om dat bericht te archiveren, weg te gooien, te labelen of om andere acties uit te voeren op dat bericht.
- Veeg naar links of rechts om de vorige of volgende conversatie te lezen.

**Om uw e-mail te ordenen**, schakelt u het selectievakje naast een bericht in om het te selecteren. Gebruik vervolgens de pictogrammen en het menu bovenaan op het scherm om de geselecteerde berichten te beheren.

**Om uw instellingen te wijzigen**, een account toe te voegen of hulp te krijgen, tikt u op het Menu-pictogram.

Ongeacht waar u zich in Gmail bevindt, kunt u altijd terugkeren naar het Postvak IN door op het **M** Gmail-pictogram in de

<span id="page-28-0"></span>linkerbovenhoek van het scherm te tikken.

### **Mensen zoeken**

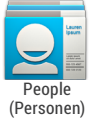

De app People (Personen) biedt u snelle toegang tot iedereen die u wilt bereiken. Tik op het pictogram People (Personen) op een beginscherm of een scherm van All Apps om Gmail te openen.

Wanneer u uw tablet de eerste keer inschakelt en aanmeldt bij een Google-account, worden alle bestaande contactpersonen van die account gesynchroniseerd met uw app People (Personen). Daarna blijven al uw contactpersonen gesynchroniseerd, ongeacht of u wijzigingen uitvoert op uw tablet, vanaf een ander apparaat of vanaf een andere webbrowser.

Als u Exchange gebruikt, kunt u ook die contactgegevens synchroniseren met People (Personen).

Al uw gegevens van People (Personen) zijn beschikbaar vanaf Gmail, Google Talk en andere apps waar ze nuttig zijn. Wanneer u uw contactpersonen toevoegt van verschillende bronnen, worden ze automatisch gesynchroniseerd op alle plaatsen waar u ze nodig hebt.

Wanneer u People (Personen) de eerste keer opent, wordt u gevraagd om aan te melden of een account te maken. Daarna opent de app in de hoofdlijst van uw contactpersonen links. Selecteer een contactpersoon om deze rechts weer te geven. Of:

- **• Alle contactpersonen, favorieten of groepen weergeven.** Kies bovenaan links op het scherm.
- **Details lezen.** Tik op een naam om details voor een contact of groep te zien.
- **Recente activiteit weergeven.** Wanneer u een contactpersoon weergeeft, veegt u deze naar rechts om recente updates te zien.
- **Details bewerken.** Tijdens het weergeven van een contactpersoon, tikt u op de pictogrammen bovenaan op het  $s$ cherm of op het  $\blacksquare$  Menu-pictogram om contactpersonen te zoeken, een contactpersoon toe te voegen, contactgegevens

<span id="page-29-0"></span>te bewerken of te delen, een contactpersoon te verwijderen, enzovoort. U kunt ook op de ster naast de naam van de contactpersoon tikken om die contactpersoon toe te voegen aan uw favorietenlijst.

• **Uw instellingen wijzigen.** Tik tijdens de weergave van het hoofdscherm op het  $\blacksquare$  Menu-pictogram om contactpersonen te importeren of exporteren, weergaveopties voor de tabbladen Groups (Groepen) en All (Alles) te kiezen en accounts toe te voegen of te bewerken.

Ongeacht waar u zich in People (Mensen) bevindt, kunt u altijd terugkeren naar de hoofdlijsten door op het pictogram People  $(Mensen)$  in de linkerbovenhoek van het scherm te tikken.

# **Uw agenda beheren**

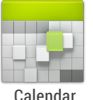

Via de app Calendar (Agenda) kunt u uw planning weergeven en bewerken. Tik op het pictogram Calendar (Agenda) op een beginscherm of een scherm van All Apps om uw agenda te openen.

# (Agenda)

Bij de eerste instelling van uw tablet hebt u dit geconfigureerd voor gebruik met een bestaande Google-account (zoals Gmail) of hebt u een nieuwe account gemaakt. Wanneer u de app Calendar (Agenda) voor de eerste keer opent op uw tablet, verschijnen bestaande agendagebeurtenissen van die Googleaccount op internet.

Wanneer u gebeurtenissen bewerkt vanaf een mobiel apparaat of een webbrowser, worden ze automatisch gesynchroniseerd op alle plaatsen waar u ze nodig hebt.

Om de agendaweergave te wijzigen, selecteert u bovenaan links op het scherm de optie **Day (Dag)**, **Week**, **Month (Maand)** of **Agenda**. Veeg om verticaal of horizontaal te scrollen. Spreid uw vingers open of knijp ze samen in de weergaven Day (Dag) of Week om in of uit te zoomen.

Vanaf elk van deze weergaven kunt u het volgende doen:

**• Gebeurtenisdetails lezen of bewerken.** Tik op een gebeurtenis

om de details weer te geven.

<span id="page-30-0"></span>**• Gebeurtenissen en agenda's beheren.** Tik op de pictogrammen bovenaan op het scherm of op Menu om gebeurtenissen te zoeken of te maken, terug te keren naar vandaag of instellingen aan te passen.

U hebt twee opties om e-mails te verzenden naar iedereen die voor een gebeurtenis is uitgenodigd:

- Open de gebeurtenis op elk ogenblik vanaf de app Calendar (Agenda) en tik op **Email guests (E-mail verzenden naar gasten)**.
- Wanneer een melding van de gebeurtenis verschijnt net voordat de meeting begint, veegt u het meldingsluik omlaag, spreidt u zonodig de gebeurtenismelding open met uw vingers en tikt u op **Email guests (E-mail verzenden naar gasten)**.

# **Geluidsinstellingen wijzigen**

Uw tablet gebruikt geluiden voor het communiceren, inclusief meldingen, alarmen en navigatiefeedback.

Om de geluiden van uw tablet aan te passen, gaat u naar  $\frac{-1}{\sqrt{2}}$ **Settings > Device > Sound (Instellingen > Apparaat > Geluid):**

- **Met Volumes** stelt u het hoofdvolume afzonderlijk in voor muziek, meldingen en alarmen. U kunt de fysieke volumeregeling op het tablet nog steeds gebruiken om het volume van het geluid dat momenteel wordt weergegeven, te verhogen of te verlagen.
- **Default notification (Standaardmelding)** kondigt de binnenkomst van meldingen aan, tenzij u een andere geluid opgeeft in een individuele app.
- **Touch sounds (Aanraakgeluiden)** geven een hoorbare feedback wanneer u op het scherm op actieve pictogrammen

of knoppen tikt.

<span id="page-31-0"></span>• **Screen lock sound (Schermvergrendelingsgeluid)** wordt geactiveerd wanneer u het scherm ontgrendelt.

# **De achtergrondafbeelding wijzigen**

**Wallpapers (Achtergrondafbeeldingen)** kunnen afbeeldingen van de galerie bevatten, stilstaande beelden die bij het systeem zijn geleverd, en live beelden, zoals een animatie of een kaart die gericht is op uw locatie. Ze nemen de plaats in van de standaard achtergrond van uw beginschermen.

- 1. Tik en houd uw vinger op een willekeurige plaats op het beginscherm die niet bezet is. Een lijst met opties wordt weergegeven.
- 2. Tik op de bron voor een achtergrondafbeelding: **Gallery (Galerie).** kies uit de foto's die u met uw tablet hebt gesynchroniseerd.

**Live Wallpapers (Live-achtergrondafbeeldingen).** Kies uit een schuiflijst van geanimeerde achtergrondafbeeldingen.

**Wallpapers (Achtergrondafbeeldingen).** Kies uit miniaturen van standaardafbeeldingen of tik op een miniatuur voor een grotere versie.

U kunt extra achtergrondafbeeldingen downloaden op Google Play.

3. Om een achtergrondafbeelding in te stellen, tikt u op **Set wallpaper (Achtergrondafbeelding instellen)** of stelt u voor galerie-afbeeldingen het bijsnijden in en tikt u op **Crop (Bijsnijden)**.

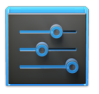

Om de achtergrondafbeelding van uw tablet te wijzigen, gaat u naar **Settings > Device > Display > Wallpaper (Instellingen > Apparaat > Beeldscherm**  Settings **> Achtergrondafbeelding)**. (Instellingen)

# <span id="page-32-0"></span>Een zoekactie persoonlijk aanpassen

# **Over Google Now**

Google Now geeft u precies de juiste informatie op precies het juiste tijdstip. Veeg gewoon omhoog vanaf de onderkant van uw tablet voor pendelverkeer voor het werk, populaire plaatsen in de buurt, de huidige score van uw favoriete team en meer.

U kunt Google Now nu op elk ogenblik in- of uitschakelen. Veeg op dezelfde manier omhoog en tik op **Menu > Settings > Google Now (Menu > Instellingen > Google Now).** Als het toetsenbord het menu bedekt, tikt u op de gewijzigde knop Back (vorige) om het te verlagen.

Nadat u besloten hebt Google Now te gebruiken, hoeft u verder niets te doen. Als u dat wenst, kunt u sommige instellingen fijn afstemmen, maar is voor Google Now geen uitgebreide installatie nodig. De informatie die u nodig hebt is altijd binnen handbereik.

Om te weten wanneer welke informatie moet worden weergegeven, gebruikt Google Now contextuele gegevens van uw tablet en andere Google-producten, evenals gegevens van producten van derden waarvoor u Google Now toegang verleent. Google Now gebruikt bijvoorbeeld het tijdstip van de dag, uw huidige locatie en uw locatiegeschiedenis om u te tonen hoe het verkeer op uw reisroute er uit ziet als u 's ochtends opstaat. Het gebruikt ook informatie van Google-services, zoals uw internetgeschiedenis voor sport of vluchtupdates, of van uw gesynchroniseerde kalendergegevens voor herinneringen aan afspraken.

#### **Over Google Now-kaarten**

Een Google Now-kaart is een kort fragment met nuttige informatie die in het zicht schuift, net op het ogenblik waarop u het wellicht het meeste nodig hebt. Hier vindt u bijvoorbeeld een verkeerskaart.

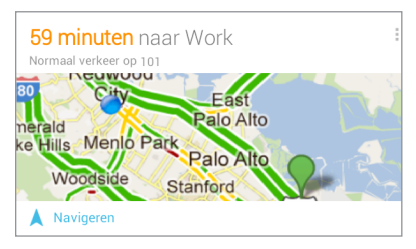

Om enkele voorbeeldkaarten van het hoofdscherm van Google Now te zien, tikt u op **Menu > Sample cards (Menu > Voorbeeldkaarten).** Wanneer u klaar bent en wilt terugkeren naar het hoofdscherm van Google Now, tikt u op **Hide sample cards (Voorbeeldkaarten verbergen)**.

#### **Over locatierapportage, geschiedenis en services**

*Locatierapportage* verwijst naar de mogelijkheid van uw tablet om uw huidige locatie te rapporteren met het doel uw locatiegeschiedenis op te nemen.

*Locatiegeschiedenis* verwijst naar de mogelijkheid van uw tablet om oudere locaties, inclusief thuis en werk, op te slaan.

*Locatieservices* biedt uw tablet de mogelijkheid uw huidige locatie te verkrijgen. Met locatieservices krijgt u de locaties die worden gebruikt door de locatierapportage en geschiedenis.

BELANGRIJK: het uitschakelen van de locatierapportage schakelt de locatieservices niet uit of verwijdert geen locatiegeschiedenis die Google al heeft opgeslagen.

Wanneer u beslist om Google Now te gebruiken, start u met het rapporteren van uw locatie en schakelt u uw locatiegeschiedenis in. Google zal deze informatie niet delen met andere gebruikers of handelaars zonder uw toestemming.

Als u in het verleden hebt gekozen voor locatiegeschiedenis, gebruikt Google Now uw eerder opgeslagen locaties en andere actuele details bij het geven van suggesties. Wanneer u de locatiegeschiedenis uitschakelt, wordt het verzamelen van locatiegegevens onderbroken, maar wordt uw geschiedenis niet verwijderd. Om uw locatiedetails te beheren of te verwijderen, bezoekt u [http://google.com/locationhistory.](http://google.com/locationhistory)

Samen met de locatiegeschiedenis, gebruikt Google Now de locatieservice van Google en de GPS. Om deze instellingen te beheren vanaf het scherm Google Now, tikt u op **Menu > Settings > Privacy and accounts > Location services (Menu > Instellingen > Privacy en accounts > Locatieservices)**.

Zie ["Locatierapportage, geschiedenis en services beheren" op](#page-37-1)  [pagina 32](#page-37-1) voor meer details.

#### **Over internetgeschiedenis en overige gegevens**

Google Now gebruikt gegevens van meerdere bronnen om te helpen voorspellen wat u nodig hebt. Als u bijvoorbeeld een gesynchroniseerde agenda-item hebt voor een afspraak bij

<span id="page-35-0"></span>de tandars, kan Google Now het verkeer controleren en u een vertrektijdstip voorstellen. En als u relevante zoekacties hebt opgeslagen in uw internetgeschiedenis, zoals voor uw favoriet sportteam of voor komende vluchten, kan Google Now ook kaarten tonen voor sportuitslagen, vluchtstatussen en meer.

Om uw internetgeschiedenis te beheren, gaat u naar [google.](http://www.google.com/history/) [com/](http://www.google.com/history/)history. U kunt uw internetgeschiedenis verwijderen of pauzeren en nog steeds Google Now gebruiken, maar in dit geval zullen bepaalde gegevenstypes, zoals vluchtgegevens, niet worden weergegeven.

# **Google Now gebruiken**

Om Google Now-kaarten die op een specifiek tijdstip op u wachten, veegt u omhoog vanaf de onderkant van uw tablet of tikt u op de balk Google zoeken op elk beginscherm.

Google Now toont kaarten wanneer ze waarschijnlijk het meest nuttig en relevant zijn, op basis van de huidige tijd en uw huidige locatie. Om die zoekactie uit te breiden en extra kaarten te verkrijgen, tikt u onderaan op het hoofdscherm van Google Now op **Show more cards (Meer kaarten weergeven)**.

Wanneer u klaar bent me een kaart, veegt u deze gewoon weg om het te verwijderen van het scherm van Google Now Maak u geen zorgen - de kaart verschijnt opnieuw wanneer een nieuwe update beschikbaar is.

#### **Kaartinstellingen bewerken**

De instellingen voor een individuele Google Now-kaart wijzigen:

- Tik op de kaart op **Menu > Settings (Menu > Instellingen)**. OF
- Vanaf de linkerbenedenhoek van het scherm Google Now, tikt u op **Menu > Settings > Google Now (Menu > Instellingen > Google Now)**.
Het scherm met de instellingen van Google Now verschijnt. Hier kunt u een specifieke kaart **On (in-)** of **Off (uitschakelen)** of kunt u de instellingen van de kaart aanpassen.

Nadat u een kaart hebt uitgeschakeld, verschijnt deze niet wanneer u Google Now opent.

## **Kaarten verwijderen**

Om een kaart van het scherm Google Now te verwijderen, veegt u het weg. De kaart keert terug wanneer dat de volgende keer relevant is. Dit kan binnen enkele uren of dagen zijn.

## **Meldingen aanpassen**

Wanneer een kaart een nieuwe update heeft, krijgt u bovenaan op het scherm een melding. U kunt het meldingsluik omlaag trekken om de kaart te openen of de melding verwijderen.

De meeste meldingen voor Google Now-kaarten kunnen worden uitgeschakeld of ingesteld op een lage of standaard prioriteit. Meldingen met een lage prioriteit verschijnen onderaan in het meldingsluik zonder enig extra signaal. Standaardmeldingen verschijnen zoals de andere in chronologische volgorde en u kunt de trilling en een beltoon voor deze meldingen instellen.

Meldingen instellen op een lage of standaard prioriteit voor een individuele kaart die beide opties ondersteunt:

• Tik op **Menu > Settings (Menu > Instellingen)** wanneer de kaart verschijnt.

OF

• Vanaf de linkerbenedenhoek van het scherm Google Now, tikt u op **Menu > Settings > Google Now >** *card name* **> Notifications**.(Menu > Instellingen > Google Now >*kaartnaam* **> Meldingen).** 

Om de beltoon en trilopties te wijzigen voor alle standaard meldingen, start u vanaf het scherm Google Now, tikt u op **Menu > Settings > Google Now (Menu > Instellingen > Google**  **Now)** en past u de opties aan onder **Standard Notifications (Standaard meldingen).** 

# **Google Now uitschakelen**

Het uitschakelen van Google Now stopt de weergave van kaarten en herstelt de standaardinstellingen van Google Now.

- 1. Open het scherm Google Now. Tik op de zoekbalk bovenaan in het beginscherm aan of veeg omhoog vanaf de onderkant van uw tablet terwijl u een scherm bekijkt.
- 2. Tik op **Menu > Settings > Google Now (Menu > Instellingen > Google Now)** en schuif de schakelaar bovenaan rechts naar **Off (Uit).**
- 3. Beslis in het dialoogvenster **Turn off Now cards (Kaarten nu uitschakelen)** of u ook de locatiegeschiedenis wilt uitschakelen. Als u dat wenst, schakelt u het selectievakje **Also turn off Location history (Ook locatiegeschiedenis uitschakelen)** in.

Het uitschakelen van de locatiegeschiedenis kan de manier beïnvloeden waarop andere Google-producten werken.

4. Tik op **Turn off (Uitschakelen)**.

Het uitschakelen van Google Now en de locatiegeschiedenis verwijdert de bestaande geschiedenis niet of schakelt de locatierapportage niet uit. Raadpleeg de volgende sectie "Locatierapportage en geschiedenis beheren" voor meer informatie.

# **Locatierapportage, geschiedenis en services beheren**

Deze sectie beschrijft het instellen van uw thuis- en werkadressen en het beheer van andere locatieverwante functies die door Google Now worden gebruikt.

## **Thuis & werk definiëren**

Terwijl u Google Now gebruikt, kan u worden gevraagd uw thuis- of werkadres te bevestigen om informatie over het

pendelverkeer, reishulp en meer op te halen. U kunt deze adressen op verschillende manieren wijzigen:

- Wanneer een verkeerskaart verschijnt voor thuis of werk, tikt u op **Menu** > **Edit (Menu > Bewerken).**
- Open de app Latitude, zoek uw eigen locatie, tik op uw naam op de kaart en vervolgens op **Location history > Change home location / Change work location (Locatiegeschiedenis > Thuislocatie wijzigen/Werklocatie wijzigen).**
- Bezoek [maps.google.c](http://maps.google.com/)om vanaf een browser en open **My Places (Mijn plaatsen)**.
- Bezoek [https://www.google.com/latitude/b/0/history/](https://www.google.com/latitude/b/0/history/dashboard) [dashboard](https://www.google.com/latitude/b/0/history/dashboard) vanaf een browser, klik op **Change (Wijzigen)** naar Time at Work (Tijd op het werk) of Time at Home (Tijd thuis), bewerk het adres en klik op **Save (Opslaan)**.

U kunt uw locatiegeschiedenis uitschakelen en verwijderen en nog steeds Google Now gebruiken, maar bepaalde gegevenstypes, zoals pendelverkeer, kunnen worden beperkt of worden mogelijk helemaal niet weergegeven.

## **De locatierapportage en -geschiedenis uitschakelen**

De locatierapportage en locatiegeschiedenis allebei uitschakelen vanaf het scherm Google Now:

1. Tik op **Menu > Settings > Privacy and accounts > Manage location settings ( Menu > Instellingen > Privacy en accounts > Locatie-instellingen beheren)**. Dit brengt u naar het scherm Settings (Instellingen) voor

Google Maps. U zult mogelijk moeten aanmelden bij Google Maps als u dat nog niet hebt gedaan.

- 2. Tik op **Location settings (Locatie-instellingen)**.
- 3. Om de locatierapportage uit te schakelen, tikt u op **Location reporting > Do not update your location (Locatierapportage > Uw locatie niet bijwerken)**.
- 4. Om de locatiegeschiedenis uit te schakelen, schakelt u het selectievakje **Enable location history (Locatiegeschiedenis inschakelen)** uit.

## **Details locatiegeschiedenis verwijderen**

Zelfs als u zowel de locatierapportage als de locatiegeschiedenis uitschakelt, is de eerder opgeslagen geschiedenis nog steeds beschikbaar voor Google-services zoals Google Now.

Volg deze stappen vanaf een desktopcomputer om details van de locatiegeschiedenis te verwijderen:

- 1. Open een internetbrowser en zorg dat u bent aangemeld bij de account waarvan u de locatiegeschiedenis wilt beheren.
- 2. Bezoek http://google.com/locationhistory. Een pagina verschijnt waarin u uw locatiegeschiedenis voor elke datum kunt weergeven.
- 3. Om uw volledige opgeslagen locatiegeschiedenis te verwijderen, klikt u op **Delete all history (Volledige geschiedenis verwijderen)**

Vanaf dit scherm kunt u ook een deel van uw locatiegeschiedenis verwijderen vanaf een datum die u in de kalender kiest.

4. Klik op **OK**.

# **Schakel de locatieservice & GPS-ondersteuning uit**

Zelfs wanneer de locatierapportage en locatiegeschiedenis zijn uitgeschakeld, rapporteert Google periodiek gegevens voor gebruik door verschillende apps vanaf bronnen, zoals Wifi, mobiele netwerken en GPS, om uw locatie op een bepaald tijdstip bij benadering vast te stellen.

Om deze services uit te schakelen vanaf het scherm Google Now, tikt u op **Menu > Settings > Privacy and accounts > Location services (Menu > Instellingen > Privacy en accounts > Locatieservices)** en schakelt u zowel **Google's location service (Locatieservices van Google)** als **GPS-satellites (GPSsatellieten)** uit. Hierdoor worden Google Now en talrijke andere nuttige functies van uw tablet uitgeschakeld.

# <span id="page-40-0"></span>**Basisprincipes zoek- en spraakacties**

Om Google zoeken te gebruiken, tikt u op de zoekbalk bovenaan op een beginscherm of veegt u omhoog vanaf de onderkant van uw tablet.

U kunt Voice Actions (Spraakacties) gebruiken met Google zoeken om routebeschrijvingen te krijgen, berichten te verzenden en een aantal andere algemene taken uit te voeren.

## **Zoeken op stem & spraakacties**

U kunt Zoeken op stem of een spraakactie op verschillende manieren starten:

- Tik op het  $\mathbb U$ , microfoonpictogram in de adresbalk van Google Chrome (omnibox).
- Tik op het  $\mathbb U$  microfoonpictogram op het beginscherm of op het scherm Google Now en spreek.
- Tik op het beginscherm op de zoekbalk en zeg "Google".
- Wanneer u het scherm Google Now weergeeft, hoeft u op niets te tikken. Zeg gewoon "Google".

Spreek vervolgens de termen in om te zoeken of om de uit te voeren spraakactie te kiezen. Zie ["Spraakacties gebruiken" op](#page-42-0)  [pagina 37](#page-42-0) voor meer details over spraakacties.

De mogelijkheid om een zoekactie of actie te activeren door "Google" te zeggen, wordt *hotword detection (hotword-detectie)* genoemd. Om dit in of uit te schakelen, start u vanaf het scherm Google Now en tikt u op **Menu > Settings > Voice > Hotword detection (Menu > Instellingen > Spraak > Hotword-detectie).**

BELANGRIJK: Om te detecteren wanneer u "Google" zegt om Voice Search (Zoeken op stem) of Voice Actions (Spraakacties) te starten, analyseert Google het geluid dat is opgepikt door de microfoon van uw tablet in intervallen van enkele seconden of minder. Het geluid wordt onmiddellijk verwijderd na de analyse en wordt niet opgeslagen op het apparaat of verzonden naar Google.

Zie ["Spraakacties gebruiken" op pagina 37](#page-42-0) en ["Opdrachten](#page-44-0)  [voor spraakacties" op pagina 39](#page-44-0) voor meer informatie over spraakacties.

### **Zoeken door te typen**

Typ uw vraag in het zoekvak op het beginscherm, op het scherm Google Now of in de adresbalk van Google Chrome.

Terwijl u typt, verschijnen suggesties onder het zoekvak.

De eerste paar suggesties proberen te voltooien wat u typt:

- Om onmiddellijk een suggestie te zoeken, tikt u erop.
- Als u de inhoud van het zoekveld wilt zoeken, tikt u op het zoekpictogram aan de rechterzijde van het toetsenbord.

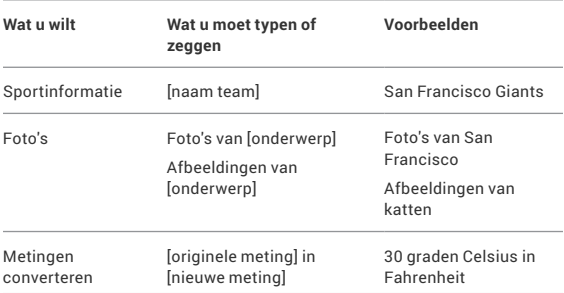

# **Zoektips & trucs**

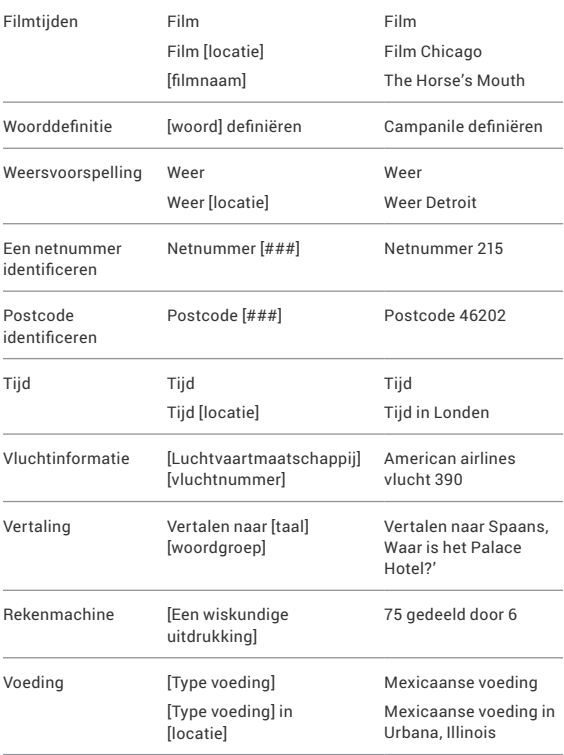

# <span id="page-42-0"></span>**Spraakacties gebruiken**

U kunt Voice Actions (Spraakacties) gebruiken met Google zoeken om routebeschrijvingen te krijgen, berichten te verzenden en een aantal andere algemene taken uit te voeren. U kunt een spraakactie op dezelfde manier starten als "Zoeken op stem" door te tikken op een wicrofoonpictogram in een zoekvak of in de adresbalk van Chrome, of door "Google" te zeggen wanneer het scherm Google Now open is. Zie ["Basisprincipes zoek- en spraakacties" op pagina 35](#page-40-0) voor details.

Spreek vervolgens de spraakactie die u wilt gebruiken. Hier vindt u enkele standaard voorbeelden:

- "Wekker instellen op 8:30 uur"
- "E-mail verzenden naar Marcus Foster. Onderwerp: Afspraak vanavond? Bericht: Hopelijk tot later."
- "Navigeer naar Mike's fietsen in Amsterdam."

Terwijl u spreekt, analyseert Voice Search (Zoeken op stem) uw spraak en start het de actie.

Als Voice Search (Zoeken op stem) u niet begrijpt, wordt een lijst van mogelijke betekenissen weergegeven. Tik op de gewenste betekenis.

Sommige spraakacties, zoals "e-mail verzenden" en "notitie voor mezelf", openen een paneel dat u vraagt de actie te voltooien door meer informatie in te spreken of te typen.

- Tik op willekeurige tekst die al in het paneel is ingevoerd om de tekst toe te voegen of te bewerken door te typen. Om tekst in te spreken in plaats van te typen, tikt u eerst onderaan rechts op het toetsenbord op het scherm op de microfoontoets.
- Tik op de onderstreepte woorden of zinnen of sleep over meerdere woorden om een lijst van alternatieve transcripties weer te geven, of om te bewerking door te spreken of te typen. Wanneer u zeker bent dat de transcriptie nauwkeurig is, toont Voice Search (Zoeken op stem) de getranscribeerde woorden als gewone tekst. Woorden of zinnen waarvoor alternatieve transcripties zijn voorzien, worden onderstreept.
- Tik op een knop onderaan in het venster om optionele velden toe te voegen (u kunt ook de naam en inhoud van elk van deze velden inspreken in uw originele spraakactie).

• Wanneer u klaar bent, tikt u op de juiste knop voor het voltooien van de actie, zoals **Send (Verzenden)**.

# <span id="page-44-0"></span>**Opdrachten voor spraakacties**

U kunt zoeken en uw tablet bedienen met de volgende opdrachten voor spraakacties. Zie ["Spraakacties gebruiken" op](#page-42-0)  [pagina 37](#page-42-0) voor details.

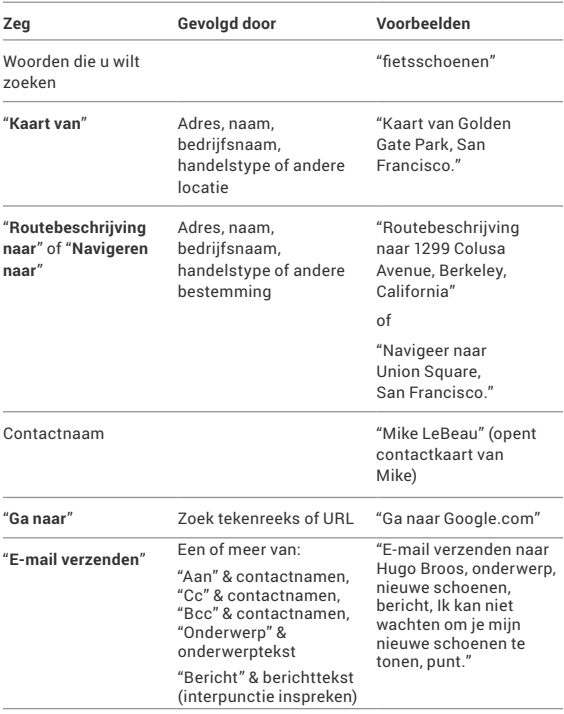

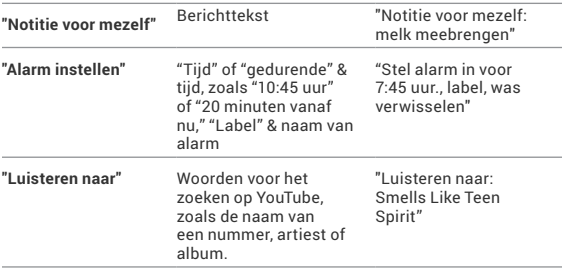

# **Zoekinstellingen**

Om de instellingen van Google zoeken, inclusief de instellingen voor Google Now, weer te geven, scrollt u naar de onderkant van het scherm Google Now en tikt u op **Menu > Settings (Menu > Instellingen)**.

De eerste drie types instellingen worden hier beschreven. Raadpleeg de volgende sectie voor privacy & accounts.

## **Google Now**

Met de instellingen van Google Now kunt u Google Now in- of uitschakelen. Als u dit inschakelt, krijgt u een korte introductie te zien en krijgt u de kans om te beslissen.

Wanneer Google Now is ingeschakeld, kunt u uw voorkeuren ook instellen voor individuele Google Now-kaarten en verwante meldingen vanaf het instellingsscherm van Google Now.

De opties verschillen voor elke kaart. De meeste omvatten een sectie Notifications (Meldingen) waarmee u kunt bepalen hoe u op de hoogte wordt gebracht wanneer een kaart verandert. Standaard kunt u kiezen tussen Off (Uit), Low priority (Lage prioriteit) of Standard notifications (Standaardmeldingen) .

Meldingen met een lage prioriteit verschijnen onderaan in het meldingsluik zonder enig extra signaal. Standaardmeldingen verschijnen zoals de andere in chronologische volgorde en u kunt de trilling en een beltoon instellen.

Om de opties voor de beltoon en trillingen voor standaardmeldingen in te stellen, tikt u op **Menu > Settings > Google Now (Menu > Instellingen > Google Now)** en bekijkt u het einde van de lijst.

## **Spraakinstellingen**

De spraakinstellingen bepalen verschillende aspecten van spraakinvoer en -uitvoer wanneer u zoekt op stem of spraakacties gebruikt:

- **Language (Taal).** De taal die u hier selecteert voor invoer en uitvoer van Zoeken op stem, kan verschillen van de taal die wordt weergegeven door uw tablet.
- **Speech output (Spraakuitvoer).** Om de spraakuitvoer alleen in te schakelen wanneer een headset is bevestigd aan uw tablet, selecteert u **Hands-free only (Alleen handenvrij).**
- **Block offensive words (Grof taalgebruik blokkeren).** Schakel deze optie in om zeker te zijn dat de zoekresultaten met grof taalgebruik worden geblokkeerd.
- **Hotword detection (Hotword-detectie).**Wanneer dit is ingeschakeld, kunt u "Google" zeggen wanneer u het scherm Google Now weergeeft in plaats van op het microfoonpictogram te tikken om zoeken op stem of een spraakactie te starten.
- **Download offline speech recognition (Offline spraakherkenning downloaden).** Schakel deze optie in om een of meer extra talen te selecteren voor de spraakherkenning wanneer u geen netwerkverbinding hebt.

**BELANGRIJK:** Om te detecteren wanneer u "Google" zegt om Voice Search (Zoeken op stem) of Voice Actions (Spraakacties) te starten, analyseert Google het geluid dat is opgepikt door de microfoon van uw tablet in intervallen van enkele seconden of minder. Het geluid wordt onmiddellijk verwijderd na de analyse en wordt niet opgeslagen op het apparaat of verzonden naar Google.

## **Tablet zoeken**

Via de instellingen voor het zoeken van het tablet kunt u selecteren welke apps op uw tablet zijn opgenomen in Google-zoekacties.

# **Privacy en accounts**

Deze instellingen beheren de account voor gebruik met Google Search en de zoekverwante privacyopties voor die account. U kunt ze op twee manieren weergeven:

- Vanaf het scherm Google Now: **Nenu > Settings > Privacy & accounts (Menu > Instellingen > Privacy & accounts).**
- Vanaf de hoofdapp Settings (Instellingen) van uw tablet:  $\frac{1}{\sqrt{2}}$ **Settings > Accounts > Google > Privacy > Search (Instellingen > Accounts > Google > Privacy > Zoeken).**

Tik op elke instelling voor meer informatie:

- **Google Account (Google-account).** De account die wordt gebruikt met Google zoeken en Google Now.
- **Manage location history (Locatiegeschiedenis beheren).**  Opent de instellingen voor Google Maps waar u locatieinstellingen met betrekking tot Google Maps kunt in- of uitschakelen.
- **• Location services (Locatieservices).** Opent het scherm Settings (Instellingen) van uw tablet voor deze services, inclusief de locatieservice van Google en GPS.
- **Show recent searches (Recente zoekacties weergeven).**  Schakel deze optie in als u suggesties wilt zoeken op basis van uw recente zoekacties.
- **Manage Web History (Internetgeschiedenis beheren).** Opent de instellingen van uw internetgeschiedenis in een browser. U zult u mogelijk moeten aanmelden om ze te bereiken.

# Prestaties afstemmen

# **De levensduur van de batterij optimaliseren**

Om de batterij-instellingen te controleren, gaat u naar **Settings > Device > Battery (Instellingen > Apparaat > Batterij)**.

U kunt de levensduur van uw batterij tussen oplaadbeurten verlengen door functies die u niet nodig hebt, uit te schakelen. U kunt ook bewaken hoe apps en systeembronnen batterijvermogen verbruiken.

### **De levensduur van uw batterij verlengen**

- Als u Wi-Fi, Bluetooth of GPS niet gebruikt, kunt u de app Settings (Instellingen) gebruiken om ze uit te schakelen. De GPS-instelling bevindt zich in **Settings > Personal > Location services (Instellingen > Persoonlijk > Locatieservices)**.
- Laat de apps Maps (Kaarten) of Navigation (Navigatie) niet open op het scherm wanneer u ze niet gebruikt. Ze gebruiken de GPS (en hierdoor meer stroom) alleen wanneer ze actief zijn.
- Verminder de schermhelderheid en stel een kortere timeout voor de slaapstand in: **Settings > Device > Display (Instellingen > Apparaat > Beeldscherm).**
- Als u dat niet nodig hebt, schakelt u de automatische synchronisatie voor alle apps uit: **Settings > Accounts > Google** *account-name* **(Instellingen > Accounts > Googleaccountnaam)**. Dit betekent dat u handmatig moet synchroniseren voor het verzamelen van berichten, e-mail

en andere recente informatie, en dat u geen meldingen zult ontvangen wanneer er updates optreden.

• Als u weet dat u een bepaalde tijd niet in de buurt van een Wifi-netwerk bent, schakelt u naar de vliegtuigmodus. Houd. de voedingsknop ingedrukt of ga naar **Settings > Wireless & Networks > More > Airplane mode (Instellingen > Draadloos & netwerken > Meer > Vliegtuigmodus)**.

## **Batterijniveau en gebruiksdetails controleren**

Open **Settings > Device > Battery (Instellingen > Apparaat > Batterij)**.

De lijst onderaan op het scherm toont de opsplitsing van het batterijgebruik voor individuele apps en services. Tik op een grafiek voor meer details. Het detailscherm voor sommige apps bevat knoppen waarmee u de instellingen kunt aanpassen die het stroomverbruik beïnvloeden, of waarmee u de app volledig kunt stoppen.

**Waarschuwing:** als u sommige apps of services stopt, werkt het apparaat mogelijk niet correct.

De batterijstatus (laden, ontladen) en het niveau (als een percentage van volledig opgeladen) worden bovenaan op het scherm weergegeven.

De grafiek voor het ontladen toont het batterijniveau over een bepaalde periode, sinds u het apparaat het laatst hebt opgeladen en de duur van uw gebruik op batterijvermogen.

# **Gegevensgebruik optimaliseren**

*Data usage (Gegevensverbruik)* verwijst naar de hoeveelheid door uw apparaat geüploade of gedownloade gegevens tijdens een bepaalde periode. Om uw gegevensgebruik te bewaken, gaat u naar **Settings > Wireless & networks > Data usage (Instellingen > Draadloos & netwerken > Gegevensgebruik)**.

Met de instellingen voor gegevensgebruik kunt u het volgende doen:

- Gegevensgebruik weergeven per app en de instellingen van de app openen.
- Mobiele hotspots identificeren en downloads beperken van achtergrondafbeeldingen die kunnen leiden tot extra kosten.

Om mobiele hotspot-instellingen weer te geven, tikt u op **Menu > Mobile hotspots (Menu > Mobiele hotspots).**

Let bovenaan op het scherm op de cyclus van het gegevensgebruik. Tik erop om een andere cyclus te kiezen. Dit datumbereik is de periode waarvoor de grafiek het gegevensgebruik toont.

De verticale witte lijnen op de grafiek tonen een periode binnen de cyclus voor gegevensgebruik. Dit bereik bepaalt de gebruikshoeveelheid die net onder de grafiek wordt weergegeven. Sleep lijnen om de periode te wijzigen.

## **Gegevensgebruik per app weergeven**

Sommige apps dragen gegevens over op de achtergrond wanneer u de app niet werkelijk gebruikt, kan het gegevens downloaden voor toekomstige referentie. Sommige apps bieden u de mogelijkheid het gegevensgebruik op de achtergrond te beperken vanaf de eigen instellingen van de app. Tik op de grafiek voor elke app in het onderste gedeelte van het scherm voor meer gebruiksdetails en om toegang te krijgen tot de instellingen.

## **Automatisch synchroniseren instellen**

U kunt gegevensgebruik ook bewaren door uw apps alleen wanneer u de gegevens nodig hebt handmatig te synchroniseren, in plaats van te vertrouwen op een automatische synchronisatie. Om automatisch synchroniseren uit of in te schakelen, tikt u op **Menu > Auto-sync data (Menu > Gegevens automatisch synchroniseren)**.

# **Geheugengebruik optimaliseren**

Naast het installeren, openen en gebruiken van apps, hoeft u zich verder geen zorgen meer te maken over het beheer van uw apps. Het is echter mogelijk dat u op een bepaald ogenblik meer wilt weten over wat er achter de schermen gebeurt.

Apps gebruiken twee soorten geheugen: intern geheugen en RAM. Ze gebruiken intern geheugen voor zichzelf en alle bestanden, instellingen en andere gegevens die ze gebruiken. Ze gebruiken ook RAM (geheugen ontworpen voor tijdelijke opslag en snelle toegang) wanneer ze worden uitgevoerd.

Android beheert en bewaakt nauwkeurig het deel van het interne geheugen waar het systeem, apps en de meeste gegevens voor die apps worden opgeslagen, omdat dit gebied uw persoonlijke informatie kan bevatten. Het is niet mogelijk dit deel van het interne geheugen weer te geven wanneer u uw apparaat aansluit op een computer via een USB-kabel. Het andere deel van het interne geheugen, waar muziek, gedownloade bestanden en meer worde opgeslagen, blijft zichtbaar voor uw gebruiksgemak.

De Android beheert ook de manier waarop apps RAM gebruiken. Het apparaat kan sommige zaken die u onlangs hebt gebruikt in het cachegeheugen opslaan voor een snellere toegang wanneer u ze opnieuw nodig hebt. Het cachegeheugen wordt echter gewist als het RAM-geheugen nodig is voor nieuwe activiteiten.

U beïnvloedt de manier waarop u interne opslag direct en indirect op verschillende manieren gebruikt - bijvoorbeeld door het volgende:

- Apps installeren of verwijderen.
- Bestanden downloaden in Chrome, Gmail en andere apps.
- Bestanden maken (bijvoorbeeld door foto's te maken).
- Gedownloade bestanden of bestanden die u hebt gemaakt, verwijderen.
- Het kopiëren van bestanden tussen uw apparaat en een computer via USB of Bluetooth.

U hoeft zelden de manier waarop apps RAM gebruiken, te beheren. U kunt het RAM-gebruik door apps bewaken en ze stoppen als ze zich verkeerd gedragen.

## **Het scherm Apps gebruiken**

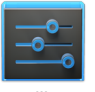

Instellingen

Met het scherm Apps kunt u verschillende aspecten van de manier waarop uw apparaat het geheugen gebruikt, aanpassen. Om deze instellingen weer te geven, gaat u naar **Settings > Device > Apps (Instellingen > Apparaat > Apps)**.

U ziet drie tabbladen bovenaan op het scherm. Elk tabblad toont een lijst met apps of hun componenten:

- **Downloaded (Gedownload).** Toont apps die u hebt gedownload op Google Play of andere bronnen.
- **Running (Actief).** Toont alle apps, processen en services die momenteel actief zijn of die in cache opgeslagen processen hebben en toont hoeveel RAM ze gebruiken. De grafiek onderaan op het tabblad Running (Actief) toont het RAM-geheugen dat in gebruik is en de beschikbare grootte. Bovenaan op het scherm, tikt u op **Show cached processes (Processen in cachegeheugen weergeven)** of **Show running services (Actieve services weergeven)** om te schakelen tussen de opties.
- **All (Alles).** Toont alle apps die bij Android zijn geleverd en alle apps die u van Google Play of andere bronnen hebt gedownload.

Om de volgorde te wijzigen van de lijsten die op de tabbladen **Downloaded (Gedownload)** of **All (Alles)**zijn weergegeven, tikt u op **Menu > Sort by name (Menu > Sorteren op naam)** of **Sort by size (Sorteren op grootte)**.

Om details over een app of een ander item dat op een van de tabbladen is vermeld, weer te geven, tikt u op de naam van het item. De informatie en beschikbare bedieningselementen variëren tussen de verschillende types apps, maar omvatten meestal het volgende:

- **De knop Force stop (Stoppen forceren)**. Stopt een app die een verkeerd gedrag vertoont. Als u een app, proces of service stopt, kan de juiste werking van uw apparaat worden verhinderd. Het is mogelijk dat u daarna uw apparaat opnieuw moet opstarten.
- **De knop Uninstall (Verwijderen)**. Verwijdert de app en alle gegevens en instellingen ervan.
- **De knop Disable (Uitschakelen)**. Verhindert dat de app wordt uitgevoerd, maar verwijdert deze niet. Deze optie is beschikbaar voor sommige apps en services die niet kunnen worden verwijderd.
- **De knop Clear data (Gegevens wissen)**. Deze optie verwijdert de instellingen en andere gegevens van een app zonder de app zelf te verwijderen.
- **De knop Clear cache (Cache wissen)**. Als de app gegevens opslaat in een tijdelijk gegevensgebied van het geheugen van het tablet, wordt weergegeven hoeveel informatie wordt opgeslagen en het bevat een knop om ze te wissen.
- **Launch by default (Standaard starten)**. Als u een app hebt geconfigureerd om standaard bepaalde bestandstypen te starten, kunt u hier de instelling wissen.
- **Permissions (Machtigingen)**. Toont de soorten informatie over uw tablet en de gegevens waarvoor de app toegang heeft.

# Tekst invoeren en bewerken

# **Het toetsenbord gebruiken**

U kunt tekst invoeren via het toetsenbord op het scherm. Sommige apps openen dit automatisch. Bij andere apps opent u ze door te tikken waar u wilt typen.

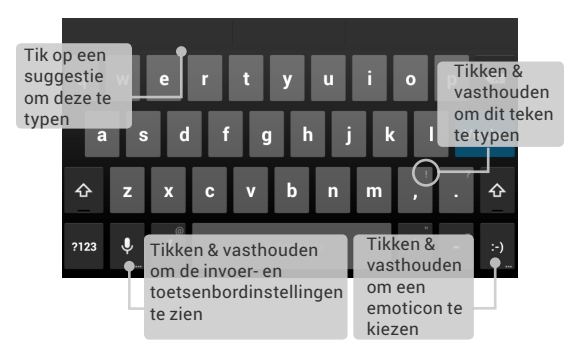

Om het toetsenbord te laten verdwijnen, tikt u op de gewijzigde  $k$ non  $\smile$  Back (Vorige) eronder

### **Basisbewerking**

- **Verplaatsen naar het invoegpunt.** Tik waar u wilt typen. De cursor knippert op de nieuwe positie en een blauw tabblad verschijnt eronder. Sleep het tabblad om de cursor te verplaatsen.
- **Tekst selecteren.** Tik en houd of dubbeltik binnen de tekst. Het meest overeenkomende woord licht op met een tab aan elk uiteinde van de selectie. Sleep de tabbladen om de selectie te wijzigen.

Na enkele ogenblikken verdwijnt de tab. Om de tekst opnieuw weer te geven, tikt u opnieuw op de tekst.

- Tekst verwijderen. Tik op  $\infty$  om de geselecteerde tekst of de tekens voor de cursor te verwijderen.
- **Hoofdletters typen.** Tik eenmaal op de Shift-toets om voor één letter te schakelen naar hoofdletters. Of tik en houd de  $\hat{\triangle}$  Shift-toets vast terwijl u typt. Wanneer u de toets ontgrendelt, verschijnen de kleine letters opnieuw.
- $\cdot$  **Caps Lock inschakelen.** Dubbeltik of tik en houd de  $\triangle$  Shifttoets vast zodat deze wijzigt naar <sup>...</sup> Tik opnieuw op de Shift-toets om opnieuw kleine letters weer te geven.
- **Knippen, kopiëren en plakken.** Selecteer de tekst die u wilt manipuleren. Tik vervolgens op de knop  $\mathbb{R}$  Cut (Knippen), **□ Copy (Kopiëren) of ■ Paste (Plakken):**

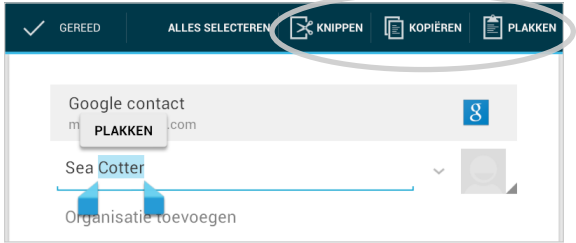

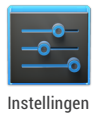

Om het toetsenbord en de invoermethoden van uw tablet te wijzigen, gaat u naar **Settings > Personal > Language & input (Instellingen > Persoonlijk > Taal & invoer)**.

# **Tekst typen door te spreken**

U kunt de spraakinvoer gebruiken om tekst te typen door te spreken. Deze functie gebruikt de tekstherkenningsservice van Google. Daarom moet uw tablet worden aangesloten op een Wifi-netwerk om dit te gebruiken.

Tekst die u invoert door te spreken, is onderstreept. U kunt doorgaan met tekst invoeren om ze te behouden of om ze te verwijderen.

U kunt spreken om tekst in te voeren op de meeste plaatsen waar u tekst kunt invoeren via het toetsenbord op het scherm.

- Tik op een tekstveld of een locatie in tekst die u al in een tekstveld hebt ingevoerd.
- Tik op de microfoontoets op het toetsenbord op het scherm.
- Wanneer u de microfoonafbeelding ziet, spreekt u wat u wilt typen.

Zeg "komma," "punt," "vraagteken," "uitroepteken" of "uitroepingsteken" om de interpunctie in te voeren.

Wanneer u pauzeert, wordt hetgeen u hebt ingesproken, omgezet door de tekstherkenningsservice en onderstreept in het tekstveld ingevoerd. U kunt op de toets Delete (Verwijderen) tikken om de onderstreepte tekst te wissen. Als u begint met het typen of het invoeren van meer tekst door te spreken, verdwijnt de onderstreping.

Om de verwerking van uw spraakinvoer te verbeteren, kan Google op elk ogenblik enkele seconden achtergrondgeluid opnemen in een tijdelijk geheugen. Deze opname blijft slechts tijdelijk op het apparaat en wordt niet naar Google verzonden.

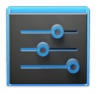

Instellingen

Om de spraakinstellingen van uw tablet te wijzigen, gaat u naar **Settings > Personal > Language & input (Instellingen > Persoonlijk > Taal & invoer)**.

# Verbinden met netwerken

# **Verbinden met Wifi-netwerken**

Om te werken met Wifi-instellingen, gaat u naar **THE** Settings **> Wireless & networks > Wi-Fi (Instellingen > Draadloos & netwerken > Wifi)**.

Wifi is een draadloze netwerktechnologie die internettoegang kan bieden op een afstand tot 100 meter, afhankelijk van de Wifirouter en uw omgeving.

Om Wifi te gebruiken, maakt u een verbinding met een draadloos toegangspunt of "hotspot". Sommige hotspots zijn open en u kunt gewoon een verbinding maken ermee. Andere hotspots implementeren beveiligingsfuncties die andere stappen vereisen voor de instellingen, zoals digitale certificaten of andere manieren om zeker te zijn dat alleen gemachtigde gebruikers een verbinding kunnen maken.

Om de levensduur van uw batterij tussen laadbeurten te verlengen, schakelt u Wifi uit wanneer u deze niet gebruikt. U kunt uw apparaat ook instellen om automatisch de verbinding met Wifi-netwerken te verbreken wanneer het in de slaapstand is.

## **Wi-Fi inschakelen & verbinden met een Wifi-netwerk**

Als u een Wifi-netwerk toevoegt wanneer u uw apparaat voor de eerste keer instelt, wordt Wifi automatisch ingeschakeld.

- 1. Tik op  $\frac{1}{1-\epsilon}$  Settings > Wireless & networks > Wi-Fi **(Instellingen > Draadloos & netwerken > Wifi)**.
- 2. Schuif de Wifi-schakelaar naar de positie **On (Aan)**. Het apparaat scant op beschikbare Wifi-netwerken en toont de namen van de gevonden netwerken. Beveiligde netwerken worden aangeduid met een vergrendelingspictogram. Als het apparaat een netwerk vindt waarmee u eerder verbinding hebt gemaakt, maakt het opnieuw verbinding met dit netwerk.
- 3. Tik op een netwerknaam om meer details te zien of om een verbinding met het netwerk te maken en voer een wachtwoord in als dat nodig is.

Of, als uw Wifi-router de optie WPS (Wi-Fi Protected Setup) ondersteunt, tikt u op uw tablet op het ( WPS-pictogram en tikt u vervolgens op dezelfde knop op uw router.

Om de instellingen van een netwerk te wijzigen, tikt u p[ de netwerknaam en houdt u deze vast.

## **Een Wifi-netwerk toevoegen**

U kunt een Wifi-netwerk toevoegen zodat uw apparaat het zal onthouden, samen met eventuele beveiligingsgegevens, en automatisch een verbinding zal maken met het netwerk wanneer het binnen bereik is. U moet ook een Wifi-netwerk toevoegen als het netwerk zijn naam niet uitzendt (SSID) of om een Wifinetwerk toe te voegen wanneer u buiten bereik bent.

Om een verbinding te maken met een beveiligd netwerk, moet u eerst de beveiligingsdetails vragen aan de netwerkbeheerder.

- 1. Schakel Wifi in als dat nog niet het geval is.
- 2. Tik bovenaan op het scherm op het  $+$  Plus-pictogram.
- 3. Voer de SSID (naam) in van het netwerk. Voer, indien nodig, gegevens voor de beveiliging of andere netwerkconfiguraties.
- 4. Tik op **Save (Opslaan)**.

De informatie over het netwerk wordt opgeslagen. Uw apparaat zal automatisch verbinding maken met dit netwerk wanneer u de volgende keer binnen het bereik komt.

## **Een Wifi-netwerk vergeten**

U kunt ervoor zorgen dat het tablet de details van een Wifinetwerk dat u hebt toegevoegd, vergeet. Als u bijvoorbeeld niet wilt dat het tablet automatisch een verbinding maakt of als het een netwerk is dat u niet meer gebruikt.

- 1. Schakel Wifi in als dat nog niet het geval is.
- 2. Tik in het scherm met de Wifi-instellingen op de naam van het netwerk.
- 3. Tik op **Forget (Vergeten)** in het dialoogvenster dat wordt geopend.

# **Proxy-instellingen configureren voor een Wifi-netwerk**

Sommige netwerkbeheerders vereisen dat u een verbinding maakt met interne of externe netwerkbronnen via een proxyserver. Standaard zijn de Wifi-netwerken die u toevoegt, niet geconfigureerd voor het verbinden via een proxy, maar u kunt dit wijzigen voor elk Wifi-netwerk dat u hebt toegevoegd.

Proxy-instellingen worden gebruikt door Chrome maar worden mogelijk niet gebruikt door andere apps.

- 1. Tik op een netwerk en houd dit vast in de lijst van Wifinetwerken die u hebt toegevoegd.
- 2. Tik op **Modify network (Netwerk wijzigen)** in het dialoogvenster dat wordt geopend.
- 3. Selecteer **Show advanced options (Geavanceerde opties weergeven)**.
- 4. Als het netwerk geen proxy-instellingen heeft, tikt u op **None (Geen)** onder Proxy Settings (Proxy-instellingen) en tikt u vervolgens op **Manual (Handmatig)** in het menu dat wordt geopend.
- 5. Voer de proxy-instellingen in die zijn geleverd door uw netwerkbeheerder.
- 6. Tik op **Save (Opslaan)**.

De proxy-instellingen zijn alleen van toepassing op het Wifinetwerk dat u hebt gewijzigd. Om de proxy-instellingen te wijzigen voor andere Wifi-netwerken, moet u ze individueel wijzigen.

## **Stel de Wifi-meldingen in, het beleid voor het verbreken van de verbinding & andere geavanceerde opties.**

Werken met geavanceerde Wifi-instellingen:

- 1. Schakel Wifi in als dat nog niet het geval is.
- 2. Tik in het scherm Wi-Fi settings (Wifi-instellingen) op **Menu > Advanced (Menu -> Geavanceerd)**.

Dit zijn de instellingen die u kunt aanpassen:

- **Network notification (Netwerkmelding)**. Wanneer Wifi is ingeschakeld, ontvangt u standaard meldingen in de statusbalk wanneer uw apparaat een Wifi-netwerk detecteert. Schakel deze optie uit om de meldingen uit te schakelen.
- **Keep Wi-Fi during sleep (Wifi houden tijdens slaapstand)**. Om het mobiele gegevengebruik te behouden, blijft uw apparaat verbonden met Wifi wanneer het scherm naar de slaapstand gaat. Tik op deze optie om dit standaard gedrag te wijzigen. U kunt alleen verbonden blijven met Wifi wanneer het apparaat op een lader is aangesloten (wanneer de levensduur van de batterij geen probleem vormt), of u kunt nooit verbonden blijven met Wifi tijdens de slaapstand.

Dit scherm toont ook de volgende informatie:

- **MAC address (MAC-adres)**. Het MAC-adres (Media Access Control) van uw apparaat wanneer u verbonden bent met een Wifi-netwerk.
- **IP address (IP-adres)**. Het IP-adres (Internet Protocol) dat aan het apparaat is toegewezen door het Wif-netwerk waarmee u bent verbonden (tenzij u de IP-instellingen hebt gebruikt voor het toewijzen van een statisch IP-adres).

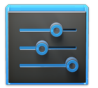

Instellingen

Om Wifi in of uit te schakelen, gaat u naar  $\frac{p-1}{p}$ **Settings > Wireless & networks > Wi-Fi (Instellingen > Draadloos & netwerken > Wifi)**.

Om uw gegevensgebruik en mobiele hotspots te beheren, gaat u naar T<sup>+</sup> Settings > Wireless & **networks > Data usage (Instellingen > Draadloos & netwerken > Gegevensgebruik)**.

# <span id="page-62-0"></span>**Verbinden met virtuele particuliere netwerken**

Via VPN's (Virtual private networks) kunt u een verbinding maken met de bronnen in een beveiligd lokaal netwerk van buiten dat netwerk. VPN's worden doorgaans geïmplementeerd door ondernemingen, scholen en andere instellingen om mensen toegang te verlenen tot lokale netwerkbronnen wanneer ze niet op campus zijn of wanneer ze verbonden zijn met een draadloos netwerk.

Om VPN-toegang te configureren, moet u eerst de details vragen aan uw netwerkbeheerder. Afhankelijk van de oplossing van uw organisatie, zult u mogelijk een VPN-app moeten verkrijgen, ofwel van uw beheerder, ofwel op Google Play.

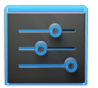

Instellingen

Op het scherm VPN settings (VPN-instellingen) kunt u VPN-netwerken toevoegen en hun instellingen aanpassen. Om dit scherm weer te geven en de hier beschreven taken uit te voeren, gaat u naar **Settings > Wireless & networks > More > VPN (Instellingen > Draadloos & netwerken > Meer > VPN).**

### **Een VPN toevoegen**

- 1. Tik vanaf het VPN-scherm op **Add VPN profile (VPN-profiel toevoegen)**.
- 2. Vul de informatie die u van uw netwerkbeheerder hebt gekregen in het formulier in dat wordt weergegeven.
- 3. Tik op **Save (Opslaan)**.

Het VPN wordt toegevoegd aan de lijst op het VPN-scherm.

## **Verbinden met een VPN**

- 1. Tik op het VPN-scherm op de naam van het VPN.
- 2. Geef alle gevraagde gegevens op in het dialoogvenster dat wordt geopend.
- 3. Tik op op **Connect (Verbinden)**.

Wanneer u verbonden bent met een VPN, worden een statuspictogram en melding doorlopend weergegeven. Om de verbinding te verbreken, tikt u op de melding voor de VPN-verbinding.

# **Een VPN bewerken**

- 1. Tik op het VPN-scherm op de naam van het VPN-profiel en houd dit vast.
- 2. Tik in het dialoogvenster dat wordt geopend op **Edit profile (Profiel bewerken)**.
- 3. Bewerk de gewenste VPN-instellingen.
- 4. Tik op **Save (Opslaan)**.

# **Een VPN verwijderen**

- 1. Tik op het VPN-scherm op de naam van het VPN-profiel en houd dit vast.
- 2. Tik & houd het VPN dat u wilt verwijderen.
- 3. Tik in het dialoogvenster dat wordt geopend op **Delete profile (Profiel verwijderen)**.

# **De vliegtuigmodus en andere netwerkinstellingen beheren**

Deze instellingen zijn beschikbaar onder **Settings > Wireless & networks > More (Instellingen > Draadloos & netwerken > Meer)**. Volg de koppelingen voor gedetailleerde instructies:

- **Airplane mode (Vliegtuigmodus).** Schakel deze optie in om alle gegevensverzendingen van het apparaat uit te schakelen.
- **VPN.** Tik om de instellingen aan te passen waarmee u een verbinding kunt maken met websites en andere bronnen binnen een beveiligd lokaal netwerk vanaf buiten dat

netwerk. Zie ["Verbinden met virtuele particuliere netwerken"](#page-62-0)  [op pagina 57](#page-62-0).

- **NFC.** Schakel deze optie in om de NFC-functie (Near Frequency Communication) in te schakelen (vereist voor Android Beam).
- **Android Beam.** Tik om Android Beam uit of in te schakelen. Wanneer **NFC** is ingeschakeld en Android Beam aan is, kunt u op uw tablet tikken voor andere apparaten om webpagina's, contactgegevens en andere gegevens uit te wisselen. Zie ["Scherminhoud overzenden" op pagina 60](#page-65-0).

# Verbinden met netwerken

# <span id="page-65-0"></span>**Scherminhoud overzenden**

U kunt een webpagina, een video of andere inhoud van uw scherm overzenden naar een ander apparaat door de apparaten samen te brengen (standaard rug aan rug).

**Voordat u begint:** Controleer of beide apparaten ontgrendeld zijn, NFC (Near Field Communication) ondersteunen en of zowel NFC als Android Beam zijn ingeschakeld.

Volg deze stappen:

- 1. Open een scherm dat iets bevat dat u wilt delen, zoals een webpagina, een YouTube-video, of plaats een pagina in Maps (kaarten).
- 2. Beweeg de achterkant van uw tablet naar de achterkant van het andere apparaat.

Wanneer de apparaten verbinding maken, hoort u een geluid, verkleint het beeld op uw scherm en ziet u het bericht **Touch to beam (Aanraken voor overzenden)**.

3. Tik op een willekeurige plaats op uw scherm.

Het apparaat van uw vriend toont de overgedragen inhoud. Of als de benodigde app niet is geïnstalleerd, opent Google Play een scherm waar uw vriend de app kan downloaden.

**TIP:** Wanneer u een ander apparaat op de achterkant van uw Nexus 7 aanraakt, moet u ervoor zorgen dat het dicht bij de "u" in "nexus" staat om de inhoud met succes over te zenden.

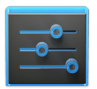

Instellingen

Om NFC in te schakelen, gaat u naar **Settings > Wireless & networks > More > NFC (Instellingen > Draadloos & netwerken > Meer > NFC)**.

Om Android Beam in te schakelen, gaat u naar **Settings > Wireless & networks > More > Android Beam (Instellingen > Draadloos & netwerken > Meer > Android Beam)**.

# **Verbinden met Bluetooth-apparaten**

Bluetooth is een technologie voor draadloze communicatie binnen een kort bereik die wordt gebruikt tussen apparaten op een afstand van ongeveer 8 meter. De meest voorkomende Bluetooth-apparaten zijn headsets voor het plaatsen van oproepen of het beluisteren van muziek, handsfree kits voor auto's, en andere draagbare apparaten, inclusief laptops.

Om een Bluetooth-apparaat aan te sluiten, schakelt u eerst Bluetooth op uw tablet in. Wanneer u dan uw nieuwe Bluetoothapparaat voor de eerste keer gebruikt, moet u dit "koppelen" met uw tablet zodat beide apparaten weten hoe ze veilig met elkaar kunnen worden verbonden. Daarna maken ze automatisch een verbinding.

Om de levensduur van uw batterij tussen laadbeurten te verlengen, schakelt u Bluetooth uit wanneer u het niet gebruikt. Het is ook mogelijk dat u Bluetooth op bepaalde locaties moet uitschakelen. Bluetooth wordt uitgeschakeld wanneer u naar de vliegtuigmodus schakelt.

Systeembalkpictogrammen geven de Bluetooth-status aan.

## **Bluetooth in- of uitschakelen**

- 1. Tik op  $\frac{1}{1-\epsilon}$  Settings > Wireless & networks (Instellingen > **Draadloos & netwerken)**.
- 2. Schuif de Bluetooth-schakelaar naar aan of uit.

### **Wijzig de Bluetooth-naam van uw tablet**

Uw tablet heeft standaard een generieke Bluetooth-naam die zichtbaar is voor andere Bluetooth-apparaten wanneer u ze verbindt. U kunt de naam wijzigen zodat deze beter herkenbaar is.

- 1. Controleer onder **Settings > Wireless & networks (Instellingen > Draadloos & netwerken)** of Bluetooth is ingeschakeld.
- 2. Tik op **Bluetooth**.
- 3. Tik in het Bluetooth-scherm op het **Menu-pictogram > Rename tablet (Naam tablet wijzigen)**.
- 4. Typ een nieuwe naam en tik op **Rename (Naam wijzigen)**.

#### **Koppel uw tablet met een Bluetooth-apparaat**

U moet uw tablet met een apparaat koppelen voorat u er een verbinding mee kunt maken. Nadat u uw tablet met een apparaat hebt gekoppeld, blijven ze gekoppeld tenzij u de koppeling opheft.

Als het apparaat waarmee u wilt koppelen niet in de lijst staat, moet u controleren of het is ingeschakeld en is ingesteld op detecteerbaar. Raadpleeg de documentatie die bij uw apparaat is geleverd voor meer informatie over het detecteerbaar maken van het apparaat.

- 1. Controleer onder **Settings > Wireless & networks (Instellingen > Draadloos & netwerken)** of Bluetooth is ingeschakeld.
- 2. Tik op **Bluetooth**. Uw tablet scant naar en toont de ID's van alle beschikbare Bluetooth-apparaten in het bereik.
- 3. Als uw tablet stopt met scannen voordat uw Bluetooth-

apparaat gereed is, tikt u op **Search for devices (Apparaten zoeken)**.

4. Tik op de ID van het Bluetooth-apparaat in de lijst om ermee te konnelen.

Volg de instructies om het koppelen te voltooien. Als u wordt gevraagd een wachtwoordcode in te voeren, kunt u proberen 0000 of 1234 (de vaakst voorkomende wachtwoordcodes) in te voeren of raadpleegt u de documentatie die bij het apparaat is geleverd.

Als het koppelen is gelukt, maakt uw tablet een verbinding met het apparaat.

## **Aansluiten op een Bluetooth-apparaat**

Nadat u een koppeling met een Bluetooth-apparaat hebt gemaakt, kunt u handmatig een verbinding ermee maken - bijvoorbeeld, om apparaten te schakelen of opnieuw te verbinden nadat het apparaat weer binnen bereik is.

- Controleer onder **Settings > Wireless & networks > Bluetooth (Instellingen > Draadloos & netwerken > Bluetooth)** of Bluetooth is ingeschakeld.
- Tik in de lijst met apparaten op een gekoppeld, maar niet verbonden apparaat.

Wanneer het tablet en het apparaat verbonden zijn, wordt het apparaat weergegeven als verbonden in de lijst.

## **Een Blutetooth-apparaat configureren of de koppeling ervan opheffen**

Sommige Bluetooth-apparaten hebben meerdere profielen. Profielen kunnen de mogelijkheid bevatten om uw conversaties over te dragen, muziek in stereo af te spelen, of bestanden of andere gegevens over te dragen. U kunt selecteren welke profielen u wilt gebruiken met uw tablet. U kunt ook de naam van het Bluetooth-apparaat wijzigen zoals het verschijnt op uw tablet.

1. Controleer onder  $\frac{1}{\sqrt{1-\lambda}}$  Settings > Wireless & networks >

**Bluetooth (Instellingen > Draadloos & netwerken > Bluetooth)** of Bluetooth is ingeschakeld.

2. Tik in de Bluetooth-instellingen op het pictogram Settings (Instellingen) naast het verbonden Bluetooth-apparaat dat u wilt configureren.

Er wordt een scherm geopend waarin u de naam van het apparaat kunt wijzigen, de koppeling kunt opheffen, of profielen kunt selecteren. Tik op de knop Back (Vorige) wanneer u klaar bent.

# **Verbinden met toetsenborden, muizen & andere apparaten**

U kunt een toetsenbord, muis of zelfs een joystick of een ander invoerapparaat op uw tablet aansluiten via USB of Bluetooth en het gebruiken net als met een pc.

U hebt mogelijk een adapter nodig om het toetsenbord of een ander apparaat te verbinden met de USB-poort van uw tablet. Om meer dan één USB-apparaat tegelijk te verbinden, gebruikt u een USB-hub met stroomvoorziening om het batterijverbruik van de tablet te verminderen.

**BELANGRIJK:** het gebruik van externe apparaten, zoals toetsenborden via USB, evenals continu gebruik van een muis via Bluetooth, laten het batterijvermogen aanzienlijk teruglopen.

U koppelt en verbindt Bluetooth-invoerapparaten met uw tablet op dezelfde manier als elk ander Bluetooth-apparaat.

## **Toetsenborden**

Naast het invoeren van tekst, kunt u uw toetsenbord gebruikt om te navigeren door de functies van uw tablet:

• Gebruik de pijltoetsen voor het selecteren van items op het scherm.

- Wanneer u op Return drukt wanneer een item is geselecteerd, is dat hetzelfde als tikken op dat item.
- Drukken op Escape is equivalent met het tikken op Back (Vorige)
- Druk op Tab of Shift-Tab om van veld naar veld te gaan in een formulier of een ander scherm met meerdere tekstvelden.

#### **Muizen**

Wanneer u een muis op uw tablet aansluit en de muis beweegt, verschijnt een pijlvormige cursor, net als op een computer:

- Gebruik de muis om de cursor te verplaatsen.
- Het klikken, indrukken en slepen met de muisknop komt overeen met het tikken, tikken en vasthouden, en het slepen met uw vinger.
- Er wordt slechts één muisknop ondersteund.
- Als uw muis een trackball of scrollwiel heeft, kunt u dit gebruiken om verticaal en horizontaal te scrollen.

## **Overige invoerapparaten**

U kunt joysticks, gamepads en andere invoerapparaten aansluiten op uw tablet. Als ze werken met speciale stuurprogramma's of adapters op uw pc, zullen ze waarschijnlijk ook werken met uw tablet. Games en andere apps moeten echter ontworpen zijn om alle speciale functies van een invoerapparaat te ondersteunen, zoals specifieke knoppen of andere besturingselementen, om optimaal voordeel te halen uit de app.

# **Verbinden met een Windows-computer via USB**

U kunt een USB-kabel gebruiken voor het aansluiten van uw tablet op een Windows-computer en om muziek, afbeeldingen en andere bestanden in beide richtingen over te dragen. Deze verbinding gebruikt het MTP-protocol dat wordt ondersteund door de meest recente versies van Windows.

Wanneer u uw tablet aansluit op de USB-poort van uw computer, wordt het USB-geheugen ervan geladen als een station en verschijnt dit op uw computerscherm. U kunt bestanden nu heen en terug kopiëren, zoals u dat zou doen met elk ander extern apparaat.

Wanneer u klaar bent, werpt u het tablet uit vanaf Windows voordat u de USB-kabel loskoppelt.

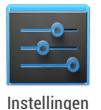

Om de USB-verbindingsopties van uw tablet te wijzigen, gaat u naar **Settings > Device > Storage > Menu > USB computer connection (Instellingen > Apparaat > Opslag > Menu > USB-computeraansluiting)**.

# **Verbinden met een Macintosh-computer via USB**

U kunt een USB-kabel gebruiken voor het aansluiten van uw tablet op een computer met Mac OS X en om muziek, afbeeldingen en andere bestanden in beide richtingen over te dragen.

Deze verbinding gebruikt het MTP-protocol dat niet oorspronkelijk wordt ondersteund door Mac OS X. Daarom moet u eerst de gratis toepassing Android File Transfer installeren op uw Macintosh. Deze is beschikbaar op [www.android.com/](http://www.android.com/filetransfer) [filetransfer](http://www.android.com/filetransfer), samen met de instructies voor het installeren.

Volg deze stappen nadat u Android File Transfer hebt geïnstalleerd:

- 1. Als u Android File Transfer voor de eerste keer gebruikt, dubbelklikt u om de toepassing te openen. Nadat u Android File Transfer eenmaal hebt gestart, wordt de toepassing automatisch geopend wanneer u uw apparaat aansluit op uw computer.
- 2. Sluit uw apparaat aan op uw computer met een USB-kabel.
Android File Transfer start als de toepassing nog niet actief is. Er verschijnt een venster met de inhoud van uw apparaat, samen met details over de opslagruimte onderaan in het venster.

U werkt ongeveer op dezelfde manier met dit venster als met een Finder-venster: mappen openen en sluiten, nieuwe mappen maken en bestanden slepen naar of van een map en andere Finder-vensters. Koppel de USB-kabel los wanneer u klaar bent.

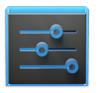

Om de USB-verbindingsopties van uw tablet te wijzigen, gaat u naar **Settings > Device > Storage > Menu > USB computer connection (Instellingen > Apparaat > Opslag > Menu > USB-computeraansluiting)**. Instellingen

## Accounts beheren

## **Accounts toevoegen of verwijderen**

Om de hier beschreven instellingen te bereiken, start u vanaf **Settings > Accounts (Instellingen > Accounts).**

U kunt meerdere Google-accounts en Microsoft Exchange ActiveSync-accounts gebruiken op uw apparaat. Afhankelijk van uw apps, zult u wellicht ook andere types accounts kunnen toevoegen. Sommige accounts kunt u toevoegen in de sectie Accounts van Settings (Instellingen), zoals hier beschreven. Andere accounts kunt u toevoegen via een app die werkt met dat type accounts. U kunt bijvoorbeeld IMAP- en POP3-emailaccounts toevoegen aan de app Email (E-mail).

#### **Een account toevoegen**

Om sommige accounts toe te voegen, moet u mogelijk details verkrijgen van uw systeembeheerder over de service waarmee de account een verbinding maakt. U moet bijvoorbeeld het domein of het serveradres van de account kennen.

- 1. Ga naar **Settings > Accounts > Add account (Instellingen > Accounts > Account toevoegen).**
- 2. Tik op het type account dat u wilt toevoegen.
- 3. Volg de instructies op het scherm.

De meeste accounts vereisen een gebruikersnaam en wachtwoord, maar de details zijn afhankelijk van het type account en de configuratie van de service waarmee u een verbinding maakt.

Afhankelijk van het type account, kan u worden gevraagd te configureren welke types gegevens u wilt synchroniseren, de account een naam te geven en andere details.

Wanneer u klaar bent, wordt de account toegevoegd op een van de twee locaties:

- Google-accounts verschijnen onder **Settings > Accounts > Google (Instellingen > Accounts > Google)**.
- Andere accounts verschijnen onder **Settings > Accounts (Instellingen > Accounts)**.

#### **Een account verwijderen**

U kunt elke account en alle hieraan gekoppelde informatie verwijderen van uw apparaat, inclusief e-mail, contactpersonen, instellingen, enz.

Om een Google-account te verwijderen, tikt u op de naam ervan onder **Settings > Accounts (Instellingen > Accounts)** of **Settings > Accounts >Google (Instellingen > Accounts > Google)** en vervolgens op **Menu > Remove account (Menu > Account verwijderen).**

Voor een ander type account, gaat u naar **Settings > Accounts >** *account-name (Instellingen > Accounts > accountnaam)* en zoekt u de optie Remove (Verwijderen).

## **Synchronisatieopties configureren**

Om de synchronisatie-instellingen voor Google-accounts te bereiken, start u vanaf  $\frac{1}{\sqrt{2}}$  **Settings > Accounts > Google (Instellingen > Accounts > Google).**

U kunt de synchronisatieopties configureren voor al uw apps. U kunt ook beslissen welke types gegevens moeten worden

gesynchroniseerd voor elke account.

Voor sommige accounts, gebeurt het synchroniseren in twee richtingen. Wijzigingen die u aanbrengt aan de informatie op uw apparaat, worden uitgevoerd voor het kopiëren van die informatie op internet. Uw Google-account werkt op deze manier. Andere accounts ondersteunen slechts synchronisatie in één richting: de informatie op uw mobiel apparaat is alleen-lezen.

Sommige apps, zoals Gmail en Calendar (Agenda), hebben afzonderlijke synchronisatie-instellingen die een fijner beheer bieden. Om bijvoorbeeld het synchroniseren van berichten te synchroniseren in de app Gmail, tikt u op **Menu > Manage** labels (Menu > Labels beheren). Tik op een label en vervolgens op **Sync messages (Berichten synchroniseren)**.

## **Automatisch synchroniseren configureren voor alle apps**

Om automatisch synchroniseren te beheren voor alle apps die dit gebruiken, opent u **Settings > Data usage > Menu (Instellingen > Gegevensgebruik > Menu)** en schakel **Auto-sync data (Gegevens automatisch synchroniseren)** in of uit.

Als u Auto-sync (Automatisch synchroniseren) uitschakelt, moet u handmatig synchroniseren voor het verzamelen van berichten, e-mail en andere recente informatie, en u ontvangt geen meldingen wanneer er updates optreden. Wijzigingen die u bijvoorbeeld hebt aangebracht in de app People (Mensen), worden automatisch uitgevoerd op uw Google-contactpersonen op internet.

Als deze optie niet is ingeschakeld, kunt u mogelijk de hulpmiddelen van een app gebruiken om de gegevens handmatig te synchroniseren. U kunt ook handmatig synchroniseren om berichten, e-mails en andere recente informatie te verzamelen. Wanneer u Auto-sync (Automatisch synchroniseren) uitgeschakeld laat, kunt u de levensduur van de batterij verlengen, maar ontvangt u de meldingen niet wanneer er updates beschikbaar zijn.

#### **De synchronisatie-instellingen van de Google-account configureren**

De synchronisatie-instellingen van de Google-account aanpassen:

1. Ga naar **Settings > Personal > Accounts > Google (Instellingen > Persoonlijk > Accounts > Google).**

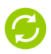

geeft aan dat sommige of alle gegevens van de account zijn geconfigureerd om automatisch te synchroniseren.

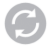

geeft aan dat geen van de gegevens van de account zijn geconfigureerd om automatisch te synchroniseren.

- 2. Tik op de account waarvan u de synchronisatie-instellingen wilt wijzigen.
- 3. Het scherm Sync Settings (Synchronisatie-instellingen) wordt geopend en toont een lijst van de soorten gegevens die de account kan synchroniseren.
- 4. Schakel de items in of uit zoals nodig.

Het uitschakelen van een optie verwijdert geen informatie van uw apparaat. Het verhindert gewoon dat het synchroon wordt gehouden met de versie op internet.

## **Een Google-account handmatig synchroniseren**

- 1. Ga naar **Settings > Accounts > Google (Instellingen > Accounts > Google).**
- 2. Tik op de account waarvan u de gegevens wilt synchroniseren.
- 3. Tik op **Menu > Sync now (Menu > Nu synchroniseren)**.

## **Opties voor back-up en herstel wijzigen**

Om de hier beschreven instellingen weer te geven, gaat u naar **Settings > Backup & reset (Instellingen > Back-up en herstel)**.

U kunt een back-up maken van de instellingen en andere gegevens die zijn gekoppeld aan een of meer van uw Googleaccounts. Als u uw apparaat moet vervangen of herstellen naar de fabrieksinstellingen, kunt u uw gegevens herstellen voor alle accounts waarvan eerder een back-up werd gemaakt.

Deze opties zijn beschikbaar:

- **Back up my data (Back-up maken van mijn gegevens).** Als u deze optie inschakelt, wordt automatisch een back-up gemaakt van heel wat uiteenlopende persoonlijke gegevens, inclusief uw Wifi-wachtwoorden, Chrome-bladwijzers, een lijst van de apps die u hebt geïnstalleerd op Google Play, de woorden die u hebt toegevoegd aan het woordenboek dat wordt gebruikt door het toetsenbord op het scherm en de meeste van uw aangepaste instellingen. Sommige apps van derden kunnen ook profiteren van deze functie, zodat u uw gegevens kunt herstellen als u een app opnieuw installeert. Als u deze optie uitschakelt, stopt de back-up van uw gegevens en worden alle bestaande back-ups verwijderd van de Google-servers.
- **Backup account (Een back-up maken van een account).** Toont de Google-accounts waarvoor een back-up van de gegevens wordt gemaakt. U moet u aanmelden met een of meer van deze accounts op een nieuw of opnieuw ingesteld apparaat om de gekoppelde informatie op te halen. Om een nieuwe account toe te voegen, tikt u op **Backup account > Add account (Een back-up maken van een account > Account toevoegen).**
- **Automatic restore (Automatisch herstel).** Schakel deze optie in om de instellingen en andere gegevens te herstellen wanneer u een app opnieuw installeert. Deze functie vereist dat u een back-up maakt van uw gegevens met uw Googleaccount en dat de app de back-upservice gebruikt.
- **Factory data reset (Standaardwaarden herstellen).** Tik op deze optie en tik vervolgens op **Reset tablet (Tablet resetten)** om alle persoonlijke gegevens te wissen van het interne geheugen, inclusief informatie over uw Google-account, andere accounts, uw systeem- en app-instellingen, alle gedownloade toepassingen en uw muziek, foto's, video's en andere bestanden.

Na het opnieuw instellen van uw tablet, moet u dezelfde informatie invoeren als werd gevraagd bij de eerste instelling van uw tablet. Als u een back-up van uw gegevens maakt op een Google-account, kunt u deze herstellen via een optie tijdens het installatieproces.

Sommige apps van derden maken ook gebruikt van de backupservice. Als u deze opnieuw installeert, worden de instellingen en gegevens dus hersteld.

10

## Uw tablet beveiligen

## **De schermvergrendeling instellen**

Afhankelijk van de manier waarop u uw tablet gebruikt, kunt u een bepaalde vorm van automatische schermvergrendeling instellen om onbevoegde toegang te voorkomen. Als een vergrendeling is ingesteld, wordt het scherm vergrendeld wanneer het scherm van uw tablet naar de slaapstand gaat.

Als uw tablet muziek afspeelt wanneer het scherm wordt vergrendeld, kunt u verder luisteren of kunt u de selectie pauzeren zonder te ontgrendelen.

Uw vergrendelingsinstellingen aanpassen:

- 1. Ga naar  $\frac{-1}{\sqrt{2}}$  Settings > Personal > Security > Screen **lock (Instellingen > Persoonlijk > Beveiliging > Schermvergrendeling).**
- 2. Tik op het gewenste type vergrendeling en volg de instructies op het scherm.

Als u eerder een vergrendeling hebt ingesteld, moet u het patroon, de pincode of het wachtwoord invoeren voor het ontgrendelen van de vergrendelingsinstellingen.

U kunt kiezen uit deze vergrendelingsopties die bij benadering zijn weergegeven in volgorde van sterkte:

- **Slide (Schuiven)** biedt geen bescherming, maar laat u snel naar het beginscherm gaan. Hiermee kunt u ook de camera openen en onmiddellijk het maken van foto's starten.
- **Met Face Unlock (Gezicht ontgrendelen)** kunt u uw tablet ontgrendelen door ernaar te kijken. Dit is de minst beveiligde vergrendelingsoptie.

**Tip:** Met Face Unlock (Gezicht ontgrendelen) kunt u uw tablet ontgrendelen door naar het scherm te kijken. Nadat u dit hebt ingesteld, kunt u naar **Settings > Personal > Security (Instellingen > Persoonlijk > Beveiliging)** gaan voor twee extra instellingen: **Improve face matching (Passend gezicht verbeteren) en Liveness check (Levendigheidscontrole).** Gebruik deze opties om Face Unlock (Gezicht ontgrendelen) betrouwbaarder en veiliger te maken.

- **Met Pattern (Patroon)** kunt u een eenvoudig patroon tekenen met uw vinger om de tablet te ontgrendelen. Dit is iets veiliger dan Face Unlock (Gezicht ontgrendelen).
- **PIN (Pincode)** vereist vier of meer cijfers. Langere pincodes zijn veiliger.
- **Password (Wachtwoord)** vereist vier of meer letters of cijfers. Dit is de veiligste optie, zolang u een sterk wachtwoord maakt.

**Wachtwoordtips:** Geef voor de beste beveiliging een wachtwoord op dat voldoet aan de volgende vereisten:

- Minstens 8 tekens lang.
- Bevat een combinatie van cijfers, letters en speciale symbolen.
- Bevat geen herkenbare woorden of zinnen.

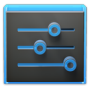

Instellingen

Om te wijzigen wanneer uw tablet naar de slaapstand wordt geschakeld, gaat u naar **Settings > Device > Display > Sleep (Instellingen > Apparaat > Beeldscherm > Slaapstand)**.

Om uw wachtwoorden te zien wanneer u ze invoert, gaat u naar **Settings > Personal > Security > Make passwords visible (Instellingen > Persoonlijk > Beveiliging > Wachtwoorden zichtbaar maken).**

## **Uw tablet coderen**

U kunt alle gegevens op uw tablet coderen: Google-Accounts, app-gegevens, muziek en andere media, gedownloade informatie enz. Als u dat doet, moet u telkens een numerieke pincode of wachtwoord invoeren wanneer u uw tablet inschakelt. Dit is dezelfde pincode of hetzelfde wachtwoord dat u gebruikt om uw tablet te ontgrendelen zonder codering. Dit kan niet onafhankelijk worden ingesteld.

**Waarschuwing:** Codering is onomkeerbaar. De enige manier om terug te keren naar een niet-gecodeerde tablet, is het uitvoeren van een reset naar de fabrieksinstellingen. Hierbij worden al uw gegevens gewist.

De codering biedt extra bescherming in het geval uw tablet is gestolen en kan worden vereist of aanbevolen in sommige organisaties. Raadpleeg uw systeembeheerder voordat u dit inschakelt. In veel gevallen wordt de pincode of het wachtwoord dat u instelt voor codering, beheerd door de systeembeheerder.

Voordat u de codering inschakelt, bereidt u zich als volgt voor:

- 1. Stel een pincode of wachtwoord in voor het vergrendelingscherm.
- 2. Laad de batterij op.
- 3. Sluit uw tablet aan.
- 4. Plan een uur of meer voor het coderingsproces: u mag dit niet onderbreken, anders kunt u sommige of alle gegevens verliezen.

Wanneer u klaar bent om de codering in te schakelen:

- 1. Tik op **Settings > Personal > Security > Encryption > Encrypt tablet (Instellingen > Persoonlijk > Beveiliging > Tablet coderen).**
- 2. Lees aandachtig de informatie over codering.

De knop **Encrypt tablet (Tablet coderen)** wordt verduisterd als de batterij niet is opgeladen of als uw tablet niet is aangesloten. Als u uw mening over het coderen van uw tablet verandert, tikt u op de knop Back (Vorige).

**Waarschuwing:** als u het coderingsproces onderbreekt, gaan alle gegevens verloren.

- 3. Tik op **Encrypt tablet (Tablet coderen)**.
- 4. voer de pincode of het wachtwoord voor het vergrendelingscherm in en tik op **Continue (Doorgaan)**.
- 5. Tik opnieuw op **Encrypt tablet (Tablet coderen)**.

Het coderingsproces wordt gestart en toont de voortgang. De codering kan een uur of langer duren. Gedurende die tijd kan uw tablet verschillende keren opnieuw worden opgestart.

Wanneer de codering is voltooid, wordt u gevraagd uw pincode of wachtwoord in te voeren.

Daarna moet u telkens een pincode of wachtwoord invoeren wanneer u uw tablet inschakelt of moet u deze decoderen.

## **Werken met certificaten**

U kunt digitale certificaten gebruiken voor het identificeren van uw apparaat voor verschillende doeleinden, inclusief VPN- of Wifi-netwerktoegang, en voor de verificatie op servers door apps, zoals Email of Chrome. Om een certificaat te gebruiken voor het identificeren van uw apparaat, moet u dit verkrijgen met de hulp van uw systeembeheerder en moet u dit installeren in de vertrouwde gegevensopslag van uw apparaat.

Android ondersteunt DER-gecodeerde X.509-certificaten, opgeslagen in bestanden met de bestandsextensie crt of cer. Als uw certificaatbestand de extensie der of een andere extensie heeft, moet u dit wijzigen naar .crt of .cer, anders zult u het niet kunnen installeren.

Android ondersteunt ook X.509-certificaten, opgeslagen in de persoonlijke PKCS#12-sleutelbestanden met de extensie p12 of pfx. Als uw persoonlijke sleutel een andere extensie .<br>heeft, moet u deze wijzigen naar p12 of pfx, anders zult u deze. niet kunnen installeren. Wanneer u een certificaat van een PKCS#12-sleutelbestand installeert, installeert Android ook alle begeleidende persoonlijke sleutels of certificaten van certificeringsinstanties.

## **Client- en CA-certificaten installeren**

Een certificaat installeren vanaf het interne geheugen van uw tablet:

- 1. Kopieer het certificaat of de persoonlijke sleutel van uw computer naar de hoofdmap van het interne geheugen van uw apparaat (d.w.z. niet in een map).
- 2. Tik op  $\frac{1}{2}$  Settings > Personal > Security > Credential storage **> Install from storage (Instellingen > Persoonlijk > Beveiliging > Gegevensopslag > Installeren vanaf opslag).**
- 3. Tik op de bestandsnaam van het te installeren certificaat of de persoonlijke sleutel. Alleen certificaten die u nog niet hebt geïnstalleerd, worden weergegeven.
- 4. Indien gevraagd, voert u het wachtwoord voor de persoonlijke sleutel in en tikt u op **OK**.
- 5. Voer een naam in voor het certificaat en tik op **OK**.

Standaard wordt tegelijk een CA-certificaat geïnstalleerd dat bij een clientcertificaat is geleverd. Met dezelfde stappen kunt u afzonderlijke CA-certificaten installeren.

Als u nog geen patroon, pincode of wachtwoord hebt ingesteld voor uw apparaat, wordt u gevraagd er een in te stellen. Het type vergrendeling dat acceptabel is, kan vooraf worden vastgesteld door uw systeembeheerder.

U kunt het certificaat dat u hebt geïnstalleerd nu gebruiken wanneer u een verbinding maakt met een beveiligd netwerk of voor clientverificatie met Email, Chrome en apps van derden. Nadat een certificaat is geïnstalleerd, wordt de kopie in het geheugen verwijderd.

BELANGRIJK: Apps, zoals Email, die certificaten ondersteunen, bieden u de mogelijkheid certificaten direct vanaf de app te installeren. Raadpleeg het Help-bestand of andere instructies die bij elke app zijn geleverd, voor meer informatie.

#### **Werken met CA-certificaten**

Als een CA-certificaat van een certificeringsinstantie niet meer in de originele staat verkeert, of als uw organisatie deze vanwege een bepaalde reden niet wil vertrouwen, kunt u deze uitschakelen of verwijderen. Volg hiervoor de onderstaande stappen:

1. Tik op  $\overline{\mathbb{F}}$  Settings > Personal > Security > Credential storage **> Trusted credentials (Instellingen > Persoonlijk > Beveiliging > Gegevensopslag > Vertrouwde gegevens).** Het scherm Trusted credentials (Vertrouwde gegevens) heeft twee tabbladen:

**System (Systeem)** toont de CA-certificaten van de certificeringsinstantie die permanent zijn geïnstalleerd op het ROM van uw tablet.

**User (Gebruiker)** toont alle CA-certificaten die u zelf hebt geïnstalleerd, bijvoorbeeld tijdens het installeren van een clientcertificaat.

2. Om de details van een CA-certificaat te onderzoeken, raakt u de naam aan.

Een schuivend scherm toont de details.

- 3. Om een CA-certificaat te verwijderen of uit te schakelen, scrollt u omlaag naar de onderkant van het detailscherm en tikt u op **Disable (Uitschakelen)** voor systeemcertificaten of **Remove (Verwijderen)** voor gebruikerscertificaten. Wanneer u een CA-systeemcertificaat uitschakelt, wijzigt de knop onderaan van de details naar **Enable (Inschakelen)**, zodat u het certificaat opnieuw kunt inschakelen, indien dat nodig is. Wanneer u een door de gebruiker geïnstalleerd CAcertificaat verwijdert, is het permanent verdwenen en moet u het opnieuw installeren als u het terug wilt.
- 4. Klik in het bevestigingsdialoogvenster dat verschijnt op **OK**.

# Toegankelijkheid

## **Toegankelijkheidsoverzicht**

De toegankelijkheidsfuncties van uw tablet maken het gemakkelijker te gebruiken als u een beperkt gezichtsvermogen hebt:

**TalkBack** is een vooraf geïnstalleerde service voor het schermlezen, geleverd door Google. Het gebruikt gesproken feedback voor het beschrijven van de resultaten van acties, zoals het openen van een app, en gebeurtenissen, zoals meldingen.

**Explore by Touch (Verkennen door tikken)** is een systeemfunctie die werkt met TalkBack, zodat u het scherm van uw tablet kunt tikken en via gesproken feedback kunt horen wat er onder uw vinger zit. Deze functie is handig voor blinde gebruikers.

**Met Accessibility settings (Toegankelijkheidsinstellingen)** kunt u de weergave- en geluidsopties wijzigen, zoals het vergroten van de tekstgrootte, het wijzigen van de snelheid waarmee de tekst wordt uitgesproken, en meer.

#### **Gebruikers met een zwak gezichtsvermogen**

Als u een zwak gezichtsvermogen hebt en niet van plan bent Explore by Touch (Verkennen door tikken) te gebruikten, gaat u naar [support.google.com/nexus](http://support.google.com/nexus) om de Help-inhoud te bekijken die is opgemaakt voor gebruikers met een normaal gezichtsvermogen. U kunt het lezen van en navigeren door dit materiaal vergemakkelijken door de tekstgrootte te vergroten - ga gewoon naar **Settings > Accessibility (Instellingen > Toegankelijkheid)** en schakel de optie **Large text (Grote tekst)**in.

#### **Verwante instellingen**

- Om de toegankelijkheidinstellingen weer te geven, gaat u naar **Settings > Accessibility (Instellingen > Toegankelijkheid)**.
- Om de geluidsfeedback en andere gedragingen van TalkBack te beheren, gaat u naar **Settings > Accessibility > TalkBack (Instellingen > Toegankelijkheid > TalkBack)** en tik bovenaan rechts op het scherm op **Settings (Instellingen)**.

## <span id="page-85-0"></span>**Toegankelijkheidsbewegingen voor Android 4.1(Jelly Bean)**

Wanneer TalkBack en Explore by Touch (Verkennen door tikken) zijn ingeschakeld, kunt u eenvoudige bewegingen gebruiken om te navigeren naar uw Nexus 7:

- **Eén vinger slepen**. Uw scherm verkennen en hoorbare feedback beluisteren voor de items waarop u tikt.
- **Dubbeltikken op een willekeurige plaats op het scherm**. Opent of activeert het item dat u het laatst hebt aangeraakt.
- **Omhoog of omlaag vegen met twee vingers**. Scroll binnen deze lijsten.
- **Naar links of rechts vegen met twee vingers**. Wijzig pagina's en schermen.
- **Naar rechts (of omlaag) vegen met één vinger**. Verplaatsen naar het volgende item.
- **Naar links (of omhoog) vegen met één vinger**. Verplaatsen naar het vorige item.
- **Omlaag en dan omhoog vegen met één beweging**. Overgang naar het volgende leesniveau wanneer u blokken tekst leest. Veeg vervolgens naar rechts om vooruit te lezen of naar links om terug te keren.
- **Omhoog en dan omlaag vegen met één beweging**. Overgang naar het vorige leesniveau wanneer u blokken tekst leest. Veeg vervolgens naar rechts om vooruit te lezen of naar links om terug te keren.
- **Naar rechts en dan naar links vegen met één beweging**. Verplaatsen naar de volgende pagina.
- **Naar links en dan naar rechts vegen met één beweging**. Verplaatsen naar de vorige pagina.

Terwijl u verkent met één vinger, kunt u een andere vinger gebruiken om te dubbeltikken voor het openen van een app, widget, enz.

**BELANGRIJK:** De manier waarop deze bewegingen worden geïnterpreteerd, is specifiek voor TalkBack. Andere toegankelijkheidsservices kunnen dezelfde bewegingen gebruiken voor verschillende acties

## **Snelkoppelingsbewegingen in TalkBack**

**Opmerking:** deze bewegingen werken alleen wanneer Explore by Touch (Verkennen door tikken) is ingeschakeld.

TalkBack heeft snelkoppelingsbewegingen om u te helpen naar het helpscherm te gaan, terug te keren en meer. Om deze snelkoppelingen te proberen, veegt u met één beweging:

- **Omhoog, dan rechts**. Meldingen openen
- **Omhoog, dan links**. Beginknop
- **Omlaag, dan rechts**. Knop Recent apps (Recente apps)
- **Omlaag, dan links**. Knop Vorige

U kunt uw snelkoppelingsbewegingen en de overeenkomende acties wijzigen in TalkBack door te kiezen voor **Settings > Accessibility > TalkBack > Settings > Manage shortcut gestures (Instellingen > Toegankelijkheid > TalkBack > Instellingen > Snelkoppelingsbewegingen beheren)**.

## **Uw tablet instellen**

Uw Nexus 7 heeft de volgende hardware:

- **Voedings-/vergrendelingstoets**. De voedingsknop bevindt zich aan de rechterzijde van uw tablet.
- **Volume**. De toets Volume bevindt zich direct onder de voedingsknop.
- **Voorwaartsgerichte camera.** De camera bevindt zich bovenaan in het midden van uw scherm.
- **Micro-USB-poort.** De USB bevindt zich op de onderkant van uw tablet.
- **Headsetaansluiting.** De headsetaansluiting bevindt zich onderaan rechts op de achterkant van uw tablet.

Wanneer u uw tablet voor de eerste keer inschakelt, ziet u een welkomstscherm.

- Om TalkBack en Explore by Touch (Verkennen door tikken) in te schakelen, plaatst u twee vingers iets van elkaar op uw scherm. U hoort gesproken feedback wanneer u tablet de beweging herkent. Houd uw vingers nog twee seconden om TalkBack en Explore by Touch (Verkennen door tikken) in te schakelen. Na het inschakelen van deze functies start de zelfstudie voor Explore by Touch (Verkennen door tikken), zodat u de kans krijgt het navigeren op uw Android te ervaren. Wanneer u de zelfstudie hebt voltooid, verschijnt het welkomstscherm weer op de tablet.
- Om een andere taal te kiezen, veegt u naar rechts en dubbeltikt u op het menu.
- Om het instellen van uw tablet te voltooien, veegt u naar rechts en dubbeltikt u op **Start** naar het midden van het scherm.

Met een serie schermen loopt u door het installatieproces. Wanneer u dat wordt gevraagd, kunt u zich aanmelden met het e-mailadres en het wachtwoord voor uw Google-account. Wanneer u zich aanmeldt bij een Google-account, worden alle e-mails, contactpersonen, kalendergebeurtenissen en andere gegevens die aan die account zijn gekoppeld, automatisch gesynchroniseerd met uw tablet. Als u meerdere Googleaccounts hebt, kunt u de anderen later toevoegen.

#### **Overlays**

Na het voltooien van het installatieproces treft u meerdere overlays aan die uitleggen hoe u de verschillende functies op uw tablet kunt gebruiken. Om een overlay te verwijderen, veegt u naar rechts en dubbeltikt u op **OK**.

## **TalkBack gebruiken**

TalkBack biedt gesproken feedback om u te helpen navigeren door uw tablet waarbij wordt beschreven wat u kunt aantikken en activeren.

**Opmerking:** hulp van een ziend persoon is nodig voor blinde gebruikers om TalkBack in te schakelen als dat niet is gebeurd tijdens de eerste installatie.

TalkBack uit- of inschakelen:

- 1. Ga naar **Settings > Accessibility > TalkBack (Instellingen > Toegankelijkheid > TalkBack).**.
- 2. Schuif de TalkBack-schakelaar naar de positie **On (Aan)** of **Off (Uit)**.
- 3. Tik op **OK** om TalkBack in te schakelen.
- 4. Wanneer u wordt gevraagd of u Explore by Touch (Verkennen door tikken) wilt inschakelen, tikt u alleen op **OK** als u de manier waarop uw tablet werkt, wilt wijzigen. U kunt uw tablet elk item laten beschrijven dat uw vinger op het scherm verplaatst.

Wanneer u Talkback inschakelt, start de gesproken feedback onmiddellijk. Wanneer u navigeert op uw tablet, beschrijft TalkBack uw acties en wordt u gewaarschuwd voor meldingen en andere gebeurtenissen.

Als u ook Explore by Touch (Verkennen door tikken) hebt ingeschakeld en u uw vinger verplaatst op het scherm, wordt de beschrijving geactiveerd van van elk item dat wordt aangeraakt. Dubbeltikken activeert het laatste gesproken item. Veeg met twee vingers voor het uitvoeren van veegacties die normaal slechts één vinger vereisen.

## **TalkBack-instellingen wijzigen**

Om de TalkBack-instellingen te wijzigen, gaat u naar **Settings > Accessibility > TalkBack (Instellingen > Toegankelijkheid > TalkBack)** en dubbeltikt u vervolgens op **Settings (Instellingen)** in de rechterbovenhoek.

#### **Wanneer spreken**

- **Speech volume (Spraakvolume).** U kunt dit instellen als een percentage van mediavolume.
- **Use pitch changes (Pitchwijzigingen gebruiken)**. Inschakelen om toetsenbordfeedback met een lagere toonhoogte in te spreken.
- **Speak when screen is off (Spreken wanneer scherm uit is).** Inschakelen om gesproken feedback in te schakelen wanneer het scherm uit is.

## **Feedback-instellingen**

- **Sound feedback (Geluidsfeedback).** Inschakelen voor het beheren van navigatiegeluiden.
- **Sound volume (Geluidsvolume).** Beschikbaar wanneer **Sound feedback (Geluidsfeedback)** is ingeschakeld. U kunt dit instellen als een percentage van mediavolume.

#### **Verkenning via tikken**

- **Launch "Explore by touch" tutorial (Zelfstudie "Explore by touch" starten).**
- **Manage shortcut gestures (Snelkoppelingsbewegingen beheren).** Hiermee kunt u de bewerkingen toewijzen die verschillende bewegingen activeren.

#### **Snelheid van Text-to-Speech (Tekst-naar-spraak) beheren**

Om de snelheid van de spraak van TalkBack te beheren, gaat u naar **Settings** > **Accessibility > Text-to-speech output > Speech rate (Instellingen > Toegankelijkheid > Tekst-naar-spraak-uitvoer > Spraaksnelheid)**.

#### **TalkBack-volume beheren**

Om de volume-instellingen voor TalkBack te wijzigen, gaat u naar **Settings > Sound > Volumes (Instellingen > Geluid > Volumes)**. Gebruik de schuifregelaar **Music, video, games, & other media (Muziek, video, games en andere media)** om het volumeniveau te wijzigen.

U kunt de volumeregeling aan de rechterzijde van uw tablet ook gebruiken wanneer u gesproken feedback hoort.

## **Webtoegankelijkheid verbeteren**

Om volledige toegankelijkheidsondersteuning te krijgen voor producten zoals Gmail en Chrome, moet u de optie **Enhance web accessibility (Webtoegankelijkheid verbeteren)** inschakelen. Ga naar **Settings > Accessibility > Enhance web accessibility (Instellingen > Toegankelijkheid > Webtoegankelijkheid verbeteren)** en dubbeltik op **Allow (Toestaan)**. Hiermee kunnen apps scripts installeren om webinhoud toegankelijker te maken.

## **Explore by Touch (Verkennen door tikken) gebruiken met TalkBack**

Wanneer TalkBack is ingeschakeld, hebt u de mogelijkheid om de functie Explore by Touch (Verkennen door tikken) te gebruiken. Met Explore by Touch (Verkennen door tikken) kunt u uw vinger langzaam over het scherm slepen en verschijnt een beschrijving van elk item waarop u met de vinger tikt.

Talkback moet ingeschakeld zijn om Explore by Touch (Verkennen door tikken) te kunnen gebruiken. Wanneer u TalkBack voor de eerste keer inschakelt, verschijnt de vraag om Explore by Touch (Verkennen door aanraken) in te schakelen.

**Belangrijk:** als u er voor kiest om Explore by Touch (Verkennen door tikken) niet in te schakelen wanneer u TalkBack hebt ingeschakeld, kunt u de vraag opnieuw weergeven door TalkBack uit te schakelen en opnieuw in te schakelen. Ga naar **Settings > Accessibility > TalkBack (Instellingen > Toegankelijkheid > TalkBack)** en schuif vervolgens de TalkBack-schakelaar naar **Off (Uit)**. Herhaal de stap om TalkBack in te schakelen. Nadat u Explore by Touch (Verkennen door tikken) hebt ingeschakeld,

kunt u dit afzonderlijk van TalkBack uitschakelen, tenzij u de standaardinstellingen van uw tablet opnieuw instelt.

Bij elke actie die u met uw vinger activeert, wordt u gewaarschuwd door gesproken feedback en door geluid (indien ingeschakeld).

Om te navigeren op uw tablet met Explore by Touch (Verkennen door tikken), kunt u het volgende doen:

- **Verken uw scherm met één vinger** om te horen welke pictogrammen en knoppen er op het scherm staan en kunnen worden geselecteerd.
- Nadat u de pictogrammen en knoppen hebt gevonden, kunt u overal op het scherm **dubbeltikken** om apps, menu's en meer te openen.

Meer informatie over de bewegingen die u kunt gebruiken met TalkBack en Explore by Touch (Verkennen door tikken), vindt u op ["Toegankelijkheidsbewegingen voor Android 4.1\(Jelly Bean\)" op](#page-85-0)  [pagina 80.](#page-85-0)

**Aanbevolen zelfstudie:** Voor meer informatie voer Explore by Touch (Verkennen door tikken), gaat u naar **Settings > Accessibility > TalkBack > Settings > Launch "Explore by touch" tutorial (Instellingen > Toegankelijkheid > TalkBack > Instellingen > Zelfstudie "Verkennen door tikken" starten)**.

## **Toegankelijkheidsinstellingen**

Om de toegankelijkheidinstellingen van uw tablet te wijzen, gaat u naar **Settings > Accessibility (Instellingen > Toegankelijkheid)**.

Een lijst met opties wordt weergegeven:

- **TalkBack.** Beheert de gesproken feedback voor visueel gehandicapten.
- **Large text (Grote tekst).** Inschakelen om de tekstgrootte op alle scherm van uw tablet te vergroten. (*Voor gebruikers met een zwak gezichtsvermogen*)

Deze optie maakt de tekengrootte zo groot mogelijk. Voor een meer verfijnd beheer van de tekengrootte, gaat u naar **Settings > Display > Font size (Instellingen > Beeldscherm > Tekengrootte)**. Deze instelling is niet van toepassing op de Google Chrome-app – deze heeft zijn eigen tekstschaalbeheer.

- **Auto-rotate screen (Scherm automatisch draaien).** Inschakelen om het scherm automatisch te laten draaien wanneer u de stand van de tablet wijzigt.
- **Speak passwords (Wachtwoorden spreken)**. Inschakelen om gesproken feedback te krijgen tijdens het typen van wachtwoorden.

Als deze optie niet is ingeschakeld, hebt u een headset nodig om de letters te horen die u typt voor wachtwoorden.

- **Text-to-Speech output (Tekst-naar-spraak-uitvoer).** Hiermee kunt u details over de tekst-naar-spraak-machine en de spraaksnelheid opgeven.
- **Touch & hold delay (Vertragen voor tikken & vasthouden)** Hiermee kunt u de tijd aanpassen die het tablet nodig heeft om te merken dat u een item tikt en houdt (bijvoorbeeld om een app naar een beginscherm te verplaatsen).
- **Enhance web accessibility (Webtoegankelijkheid verbeteren).** Schakel deze optie in om ChromeVox gesproken feedback te laten geven terwijl u surft en werkt met websites en apps. Zorg dat u deze optie inschakelt om zeker te zijn dat de gespecialiseerde toegankelijkheidsapp correct werken op uw tablet.

## **Navigeren op het beginscherm**

**Opmerking:** Deze instructies veronderstellen dat u Explore by Touch (Verkennen door tikken) hebt ingeschakeld.

Onderaan op het scherm vindt u drie navigatieknoppen. Ze zijn altijd beschikbaar. Ongeacht wat u doet met uw tablet, kunt u altijd naar het hoofdbeginscherm of naar voorgaande schermen terugkeren:

- **Back (Vorige).** Opent het vorige scherm waarin u aan het werk was, zelfs als dat in een andere app was. Wanneer u terug bent in het beginscherm, kunt u niet meer verder terugkeren in uw geschiedenis.
- **Home (Begin).** Opent Home (Begin). Als u op een beginscherm links of rechts bent, wordt het centrale beginscherm geopend.
- **Recent apps (Recente apps).** Opent een lijst miniatuurafbeeldingen van apps waarmee u recentelijk hebt gewerkt. Om een app te openen, moet u dubbeltikken erop.

Om een miniatuur uit de lijst te verwijderen, veegt u het met twee vingers naar links of rechts.

Wanneer u deze knoppen een korte tijd niet gebruikt, kunnen ze, afhankelijk van de huidige app, krimpen tot een punt of vervagen. Om ze opnieuw weer te geven, dubbeltikt u binnen hun omgeving.

U kunt eenvoudige bewegingen gebruiken om de navigatieknoppen te activeren en toegang te krijgen tot uw meldingen. Vegen met één beweging:

- **Omhoog, dan rechts**. Meldingen openen
- **Omhoog, dan links**. Beginknop
- **Omlaag, dan rechts**. Knop Recent apps (Recente apps)
- **Omlaag, dan links**. Knop Back (Vorige)

Net boven de navigatieknoppen vindt u de favorietenlade. De apps die u in de lade bewaart, zijn beschikbaar op elk beginscherm.

Het Apps-pictogram in het midden is permanent. Zoek het en dubbeltik om al uw apps en widgets te onthullen.

Uw beginscherm kan een app en widgetpictogrammen, evenals mappen bevatten.

- Om een app, map of widget te openen, zoekt u het pictogram en dubbeltikt u erop.
- Om meer beginschermen te zien, veegt u in één beweging naar links en dan naar rechts of naar rechts en dan naar links, of veegt u naar links of rechts met twee vingers.

Bovenaan op het scherm ziet u de statusbalk:

- **Statuspictogrammen** aan de linkerzijde geven aan welke apps u meldingen hebben gestuurd - bijvoorbeeld, dat er een bericht is ontvangen of dat het tijd is voor een vergadering. Als u TalkBack of een andere toegankelijkheidsservice hebt geactiveerd, wordt de melding gesproken wanneer deze de eerste keer verschijnt.
- Om uw meldingen te zoeken, gebruikt u twee vingers om het meldingsluik vanaf de bovenkant van het scherm omlaag te trekken of veegt u in één bewegingen omhoog en dan naar rechts.

• **Systeempictogrammen** aan de rechterzijde tonen de huidige sterkte van de draadloze en netwerkverbinding, het batterijniveau, de tijd en meer.

**Via Google Search (Google zoeken)**, net onder de status- en systeempictogrammen, kunt u zoeken op uw tablet of op internet. Zoek het item **Search (Zoeken)** en dubbeltik erop om uw zoektermen in te voeren of tik op **Voice Search (Spraak zoeken)** om ze uit te spreken.

## **Google Play proberen**

**Opmerking:** deze instructies veronderstellen dat u TalkBack en Explore by Touch (Verkennen door tikken) hebt ingeschakeld.

Google Play verzamelt al uw favoriete inhoud op één locatie – films, boeken, muziek, tijdschriften, apps en meer – zodat ze bereikbaar zijn vanaf al uw apparaten.

## **Google Play-widgets gebruiken**

Deze widgets zijn beschikbaar op uw beginschermen:

- **Recommended on Play (Aanbevolen op Play):** Stelt muziek, films en andere inhoud voor die u mogelijk interesseren. Zoek de suggestie en dubbeltik erop voor meer informatie.
- **Recommended apps (Aanbevolen apps):** Aanbevolen apps die u kunt toevoegen aan uw beginscherm. Zoek de aanbeveling en dubbeltik erop voor meer informatie.

Om een widget te verwijderen, dubbeltikt u er op en houdt u de widget vast bij de tweede tik. Sleep de widget vervolgens naar het pictogram Remove (Verwijderen) bovenaan op het scherm.

Om nog een Google Play-widget toe te voegen, zoekt u het Apps-pictogram en dubbeltikt u er op. Tik vervolgens op **Widgets** en veeg vanaf de rechterzijde tot u de gewenste widget vindt. Dubbeltik en houd de widget vast bij de tweede tik en laat deze los op de gewenste locatie van het beginscherm.

## **Winkelen op Google Play**

Om de app Google Play Store te openen, zoekt en dubbeltikt u op het pictogram van de Play Store in uw favorietenlade onderaan

elk beginscherm.

De meeste zaken die u aanschaft op Google Play zijn beschikbaar op uw computer en op al uw mobiele Androidapparaten. (Android-apps vormen een uitzondering – ze werken alleen op Android-apparaten.) Meld aan bij [play.google.com](http://play.google.com) om uw amusement overal te halen.

#### **Uw inhoud zoeken**

Als u in het verleden al bij Google Play hebt gewinkeld, krijgt u automatisch toegang tot deze inhoud op uw Nexus 7 - zorg er gewoon voor dat u aangemeld bent met dezelfde account die u hebt gebruikt bij uw vorige aankoop.

U kunt uw inhoud ophalen via een van de Google Playpictogrammen in uw favorietenlade, inclusief boeken, tijdschriften, films en muziek. (*Opmerking: Om tijdschriften in de tekstmodus te lezen, kunt u Reading in text mode (Lezen in de tekstmodus) aan het einde van dit artikel raadplegen.)*

U kunt Google Play ook openen door op het pictogram Play Store te dubbeltikken. In de rechterbovenhoek, links van de pictogrammen Menu en Search (Zoeken), ziet u het pictogram My Library (Mijn bibliotheek) dat overeenkomt met de sectie van Google Play dat u momenteel bekijkt. Tijdens het bladeren door de sectie Movies & TV (Mijn films & tv), vindt u bijvoorbeeld het pictogram van de app Google Play Movies die u naar My Movies & TV (Mijn films & tv) brengt.

Op deze manier kunt u snel toegang krijgen tot uw inhoud vanaf de app Google Play Store, zelfs als u deze oorspronkelijk hebt aangeschaft op Google Play via een andere telefoon of tablet. Als u een nieuw apparaat krijgt, wacht alle media automatisch hier op u wanneer u inschakelt en aanmeldt.

## **Instellingen Google Play**

Om uw Google Play-instellingen aan te passen, accounts te wisselen of hulp te krijgen, kiest u de gewenste optie in het menu bovenaan rechts.

Via het scherm Google Play Settings kunt u bepalen of u op de hoogte wordt gebracht van updates voor apps en games, u kunt uw zoekgeschiedenis wissen en bedieningselementen voor de gebruiker inschakelen. Om Android-apps te filteren op basis van de volwassenheidsgraad of om een pincode te vragen vóór het voltooien van een aankoop, zoekt en dubbeltikt u op **Content filtering (Inhoud filteren)** of **Set or change PIN (Pincode instellen of wijzigen)**.

Meer gedetailleerde informatie over Google Play vindt u op [support.google.com/googleplay.](http://support.google.com/googleplay)

## **Gmail gebruiken**

**Opmerking:** deze instructies veronderstellen dat u TalkBack, Explore by Touch (Verkennen door tikken) en Enhanced Web Accessibility (Verbeterde webtoegankelijkheid) hebt ingeschakeld.

#### **Lees uw berichten**

• Zoek de Gmail-app vanaf een beginscherm of Apps-scherm en dubbeltik erop om deze te openen. Gmail opent in uw Postvak IN.

Om de onderwerpregels van uw conversaties te horen, veegt u naar rechts of omlaag. Wanneer u een conversatie vindt die u wilt horen:

- Dubbeltik om hem te openen. Als u hebt gekozen om verbeterde webtoegankelijkheid toe te staan, kunt u tikken zodra u een conversatie hoort.
- Om terug te navigeren naar uw Postvak IN, zoekt u het Gmailpictogram bovenaan op het scherm en dubbeltikt u er op. OF

Gebruik de navigatieknoppen onderaan op het scherm, zoek en dubbeltik op de knop Back (Vorige) of veeg omlaag en dan naar links met één beweging.

## **Een bericht samenstellen en verzenden**

1. Zoek vanaf een conversatielijst het pictogram Compose (Samenstellen) bovenaan op het scherm en dubbeltik erop.

- 2. Om het toetsenbord te gebruiken voor het invullen van de velden **To (Aan), Subject (Onderwerp)** en **Compose email (E-mail samenstellen)**, schuift u uw vinger over het toetsenbord en tilt u uw vinger op boven de gekozen toets voor het invoeren van tekst.
- 3. Zoek en dubbeltik op het pictogram Send (Verzenden) in de hoofdactiebalk bovenaan op het scherm om uw bericht te verzenden.

#### **In uw Postvak In zoeken**

- 1. Zoek vanaf een conversatielijst het pictogram Compose (Samenstellen) bovenaan op het scherm en dubbeltik erop.
- 2. Om het toetsenbord te gebruiken voor het invullen van het veld **Search mail (E-mail zoeken)**, schuift u uw vinger over het toetsenbord en tilt u uw vinger op boven de gekozen toets voor het invoeren van tekst.
- 3. Terwijl u typt, verschijnen suggesties onder het veld Search (Zoeken). Zoek een suggestie en dubbeltik om deze onmiddellijk te zoeken.
- 4. Om te zoeken dubbeltikt u op de toets Search (zoeken) bovenaan rechts van de tweede rij van het toetsenbord.

## **Gmail-instellingen**

U kunt een aantal instellingen voor Gmail wijzigen vanaf elk Gmail-scherm.

• Zoek en dubbeltik op **More options (Meer opties)** bovenaan rechts op het scherm. Zoek en dubbeltik vervolgens op **Settings (Instellingen)**.

De algemene instellingen zijn van toepassing op alle Gmailaccounts. Overige instellingen zijn alleen van toepassing op een specifieke account.

## **Meer Gmail-hulp**

Voor meer gedetailleerde hulp bij het lezen van uw conversaties, het samenstellen van een bericht, enzovoort, zoekt en dubbeltikt u op **More options (Meer opties)** bovenaan rechts

van het scherm. Zoek en dubbeltik vervolgens op **Help**. De inhoud die u vindt, dekt het algemene Gmail-gedrag, maar geen toegankelijkheidsfuncties zoals TalkBack en Explore by Touch (Verkennen door tikken).

#### **Verwante instellingen**

• Om de tekengrootte voor Gmail-berichten te wijzigen, gaat u naar **More Options > Settings > General Settings > Message Text Size (Meer opties > Instellingen > Algemene instellingen > Berichttekstgrootte).**

## **Zoeken in Chrome**

deze instructies veronderstellen dat u TalkBack, Explore by Touch (Verkennen door tikken) en Enhanced Web Accessibility (Verbeterde webtoegankelijkheid) hebt ingeschakeld.

• Zoek het Chrome-pictogram vanaf een beginscherm of Appsscherm en dubbeltik erop om deze te openen.

Chrome wordt geopend om uw beginpagina of de recentst bezochte pagina weer te geven.

Het webadres (URL) van de huidige pagina bevindt zich bovenaan op het scherm in het adresvak (ook de *omnibox* genoemd).

Om een webadres te bewerken of in te voeren, kunt u het volgende doen:

- 1. Veeg naar rechts om de omnibox bovenaan in het scherm te zoeken en dubbeltik erop om te bewerken.
- 2. Veeg uw vinger over het toetsenbord op het scherm en laat een toets los om tekst in te voeren.
- 3. Terwijl u typt, verschijnt een lijst met overeenkomende suggesties. U kunt doorgaan met typen of een suggestie zoeken en dubbeltikken om de pagina te openen.
- 4. Om inhoud van de omnibox te zoeken of een specifiek webadres dat het bevat te openen, zoekt en dubbeltikt u op de toets **Go (Ga)** aan de rechterzijde in de tweede rij van het toetsenbord.

Om te navigeren binnen een webpagina, kunt u het volgende doen:

- **Vooruit en achteruit navigeren.** Veeg van links naar rechts om naar voor te gaan en van rechts naar links om achteruit te gaan.
- **Scrollen.** Veeg twee vingers in elke richting.
- **Gesproken feedback ontvangen.** Tik op een willekeurige locatie op het scherm om de inhoud van de webpagina te horen.
- **Het leesniveau wijzigen.** Veeg in één beweging omlaag en dan omhoog om over te gaan naar het volgende leesniveau wanneer u blokken tekst leest, of veeg in één beweging omlaag om terug te keren naar het vorige leesniveau.
- **Zoom.** Om uit te zoomen, plaatst u twee vingers op het scherm en knijpt u ze samen. Om in te zoomen, spreidt u de vingers uit elkaar. Hogere en lagere tonen waarschuwen u bij het in- of uitzoomen.

Om het zoomen van webpagina's aan te passen, gaat u naar **More options > Settings > Accessibility (Meer opties > Instellingen > Toegankelijkheid)**.

U kunt ook zoeken in de Incognitomodus. Om een tabblad Incognito te openen, zoekt en dubbeltikt u op **More options > New Incognito tab (Meer opties > tabblad Nieuw incognito)**. Om te schakelen tussen de standaard tabbladen en de Incognitotabbladen, zoekt en dubbeltikt u op **Toggle tabs switcher (Schakelaar tabbladen in-/uitschakelen)** of zoekt en dubbeltikt u op de knop **Incognito tabs (Incognitotabbladen)**(of **Non-Incognito tabs (Niet-incognitotabbladen)**) bovenaan rechts.

#### **De tekstgrootte op webpagina's aanpassen (voor visueel gehandicapten)**

- 1. Tik op **Menu > Settings > Accessibility (Menu > Instellingen > Toegankelijkheid)**.
- 2. Sleep de schuifregelaar onderaan om de schaling van de tekstgrootte aan te passen. In het vak "Preview" (Voorbeeld) kunt u zien hoe deze zal verschijnen op webpagina's.

#### **Zoomen geforceerd inschakelen**

Op sommige sites die zijn ontworpen voor mobiele apparaten, kunt u niet in- of uitzoomen. Wanneer u "Force enable zoom" Zoomen geforceerd inschakelen" kiest, kunt u in- of uitzoomen op die sites.

## **Meer Chrome-hulp**

Voor meer gedetailleerde hulp tijdens het navigeren op een webpagina, het werken met tabbladen, enz. gaat u naar het [Chrome Help Center \(Chrome-helpcentrum\).](http://support.google.com/chrome) De inhoud die u vindt, dekt geen toegankelijkheidsfuncties zoals TalkBack en Explore by Touch (Verkennen door tikken).

## **Het vergrendelingsscherm gebruiken**

## **Over het vergrendelingsscherm**

Het vergrendelingsscherm van uw tablet is ingeschakeld in elk van de volgende situaties:

- De tablet gaat naar de slaapstand (en wordt automatisch vergrendeld).
- Het scherm wordt uitgeschakeld na een opgegeven time-out (afhankelijk van uw beeldscherminstellingen).
- U forceert het uitschakelen van het scherm en het vergrendelen van de tablet door op de voedingsknop te drukken.

## **Uw tablet ontgrendelen**

- 1. Houd het scherm in de staande modus en draai het door op de rechterzijde van uw tablet op de voedingsknop te drukken.
- 2. Tik onderaan in het midden van het scherm.
- 3. Schuif uw vinger helemaal over het scherm naar rechts. Als u dit correct hebt uitgevoerd, krijgt u gesproken feedback dat het apparaat is ontgrendeld.

## Appendix: Hardwarereferentie

## **Inhoud verpakking**

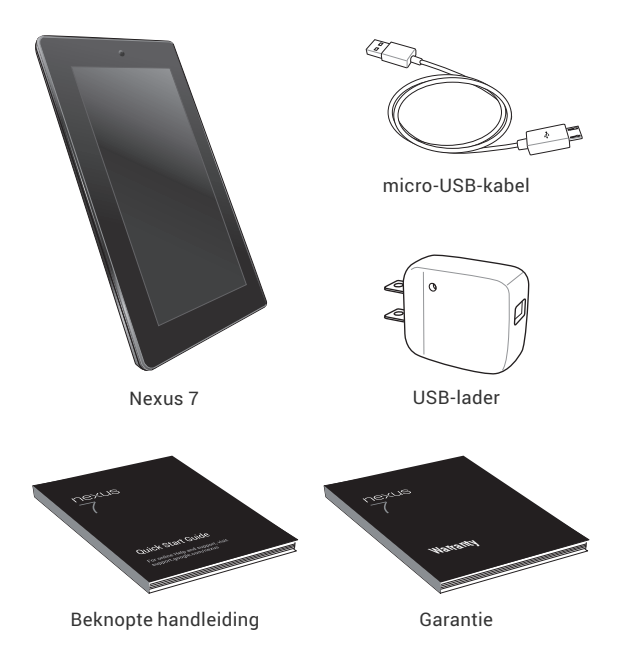

De bijgeleverde USB-lader verschilt per land of regio.

Voor online hulp en ondersteuning, gaat u naa[rsupport.google.](http://support.google.com/nexus) [com/nexus.](http://support.google.com/nexus)

voorzijde

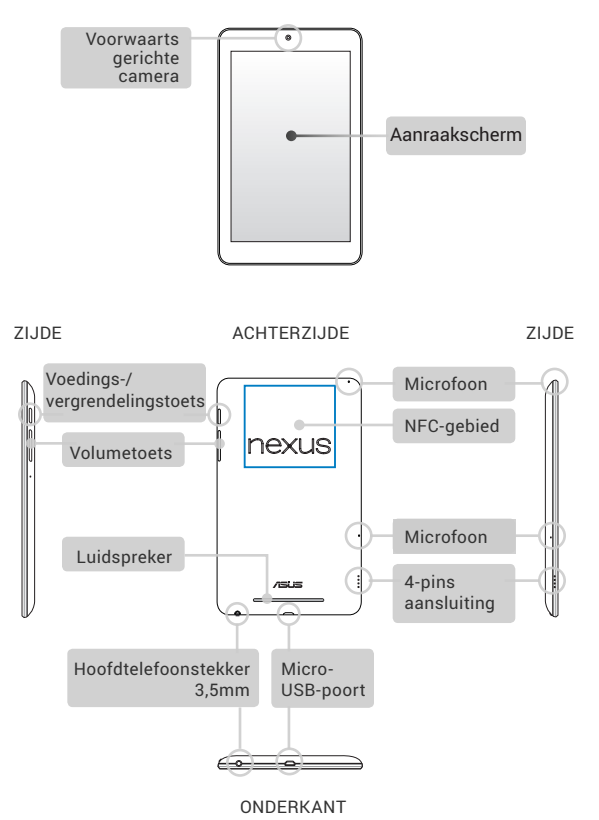

## **Batterij**

Om de batterij op te laden, sluit u de micro-USB-kabel aan op de Nexus 7 en de lader en sluit u de lader aan op een stopcontact.

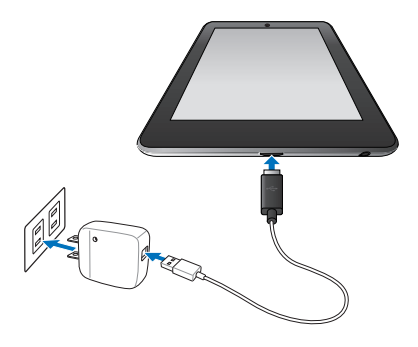

**Belangrijk:** Gebruik de lader en micro-USB-kabel die bij uw Nexus 7 zijn geleverd. Andere laders en USB-kabels kunnen langzamer of helemaal niet opladen.

- De USB-lader verschilt per land of regio.
- Gebruik alleen de USB-lader die bij uw Nexus 7 is geleverd. Het gebruik van een andere lader kan uw tablet beschadigen.
- Om het risico op letsel of schade aan uw apparaat te vermijden, trekt u de beschermlaag van de USB-lader en de USB-kabel los voordat u de batterij oplaadt.
- Het bereik van de ingangsspanning tussen het stopcontact en deze lader is AC 100V–240V en de uitgangsspanning van de lader is DC 5V, 2A.
- Uw Nexus 7 kan alleen worden opgeladen via de USB-poort

van een computer wanneer de Nexus 7 in de slaapmodus staat (scherm uit) of is uitgeschakeld. Opladen via de USBpoort duurt langer dan opladen met de USB-lader.

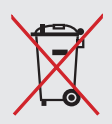

#### **Gooi de batterij NIET weg bij het**

**huishoudelijke afval.** Het symbool van de doorgekruiste afvalbak op wielen geeft aan dat de batterij niet bij het huishoudelijk afval mag worden weggegooid.

**Gooi de Nexus 7 NIET bij het huishoudelijk afval.** Dit product is ontworpen om een correct hergebruik van onderdelen en recycling mogelijk te maken. Het symbool van de doorkruiste afvalbak op wielen aan dat het product (elektrische, elektronische apparatuur en knoopcelbatterijen met kwik) niet bij het huishoudelijk afval mag worden weggegooid. Raadpleeg de lokale voorschriften voor het verwijderen van elektronische producten.

## **Specificaties**

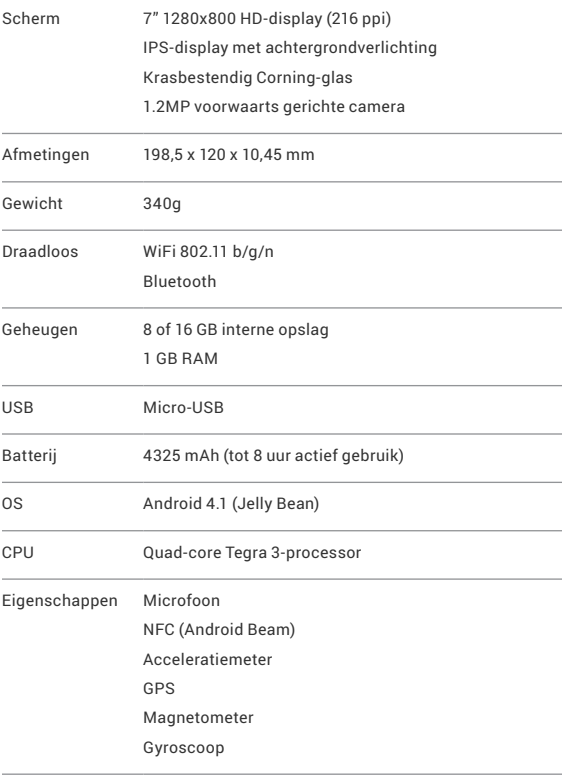